### Intro

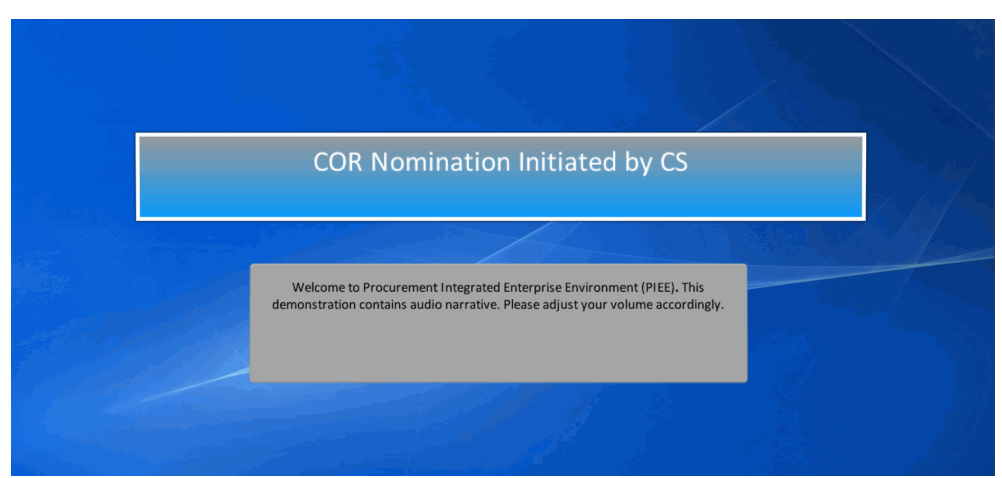

COR Nomination Initiated by CS

Welcome to Procurement Integrated Enterprise Environment (PIEE). This demonstration contains audio narrative. Please adjust your volume accordingly.

### Step 1

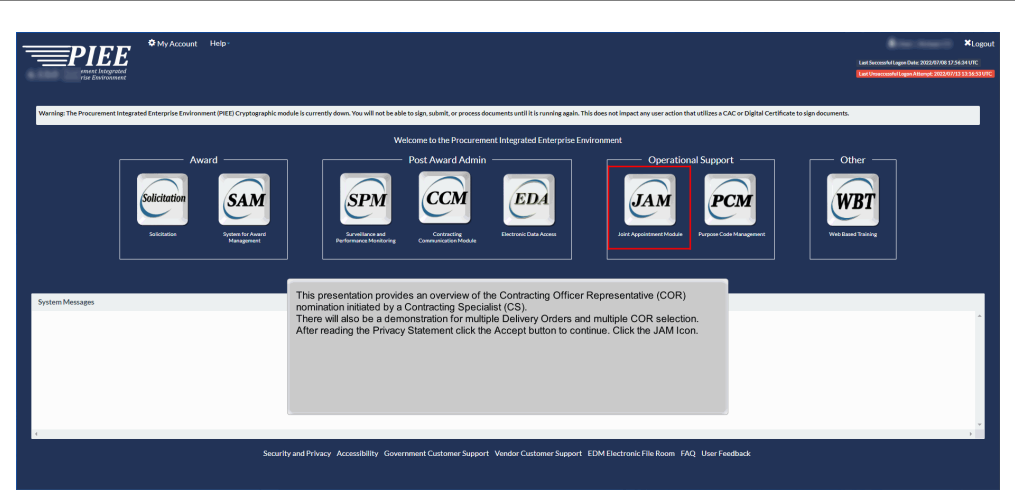

This presentation provides an overview of the Contracting Officer Representative (COR) nomination initiated by a Contracting Specialist (CS).

There will also be a demonstration for multiple Delivery Orders and multiple COR selection. After reading the Privacy Statement click the Accept button to continue. Click the JAM Icon.

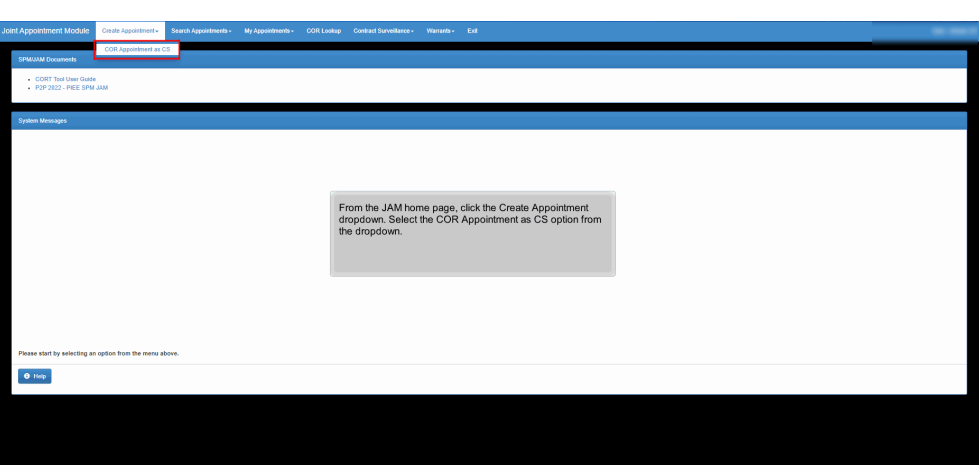

From the JAM home page, click the Create Appointment dropdown. Select the COR Appointment as CS option from the dropdown.

# Step 3

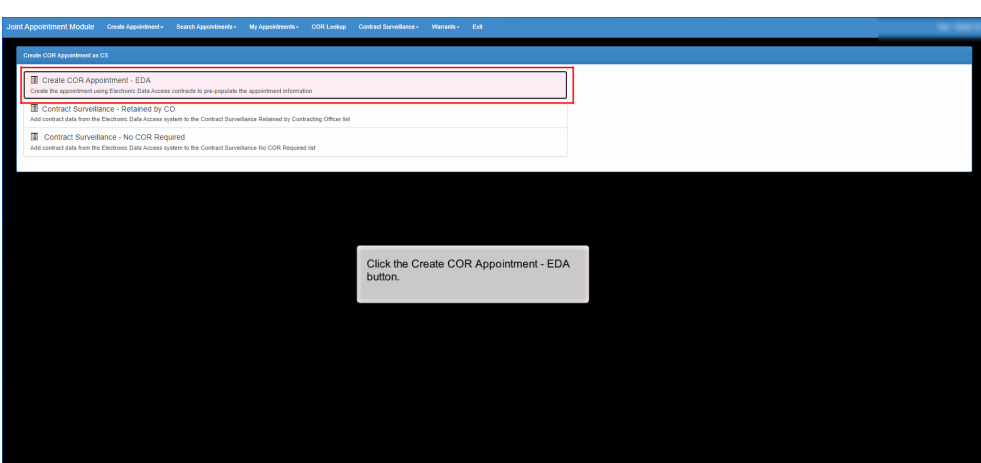

Click the Create COR Appointment - EDA button.

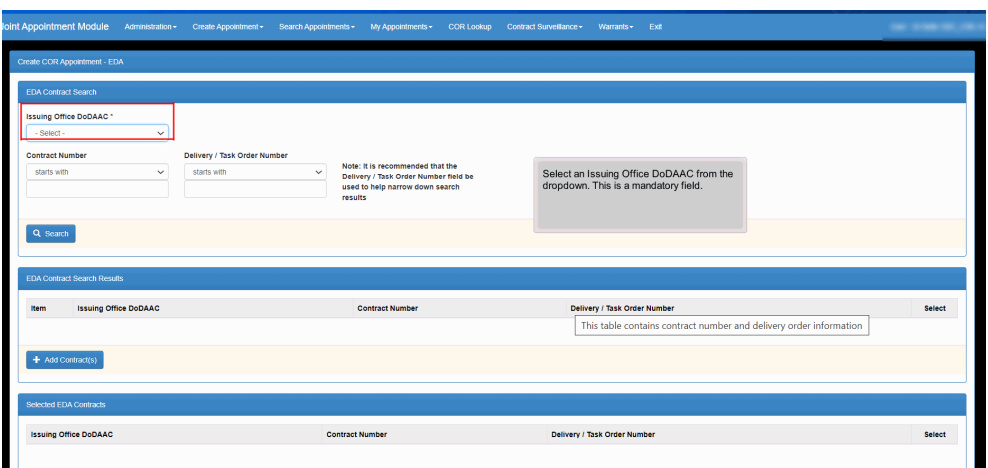

Select an Issuing Office DoDAAC from the dropdown. This is a mandatory field.

### Step 5

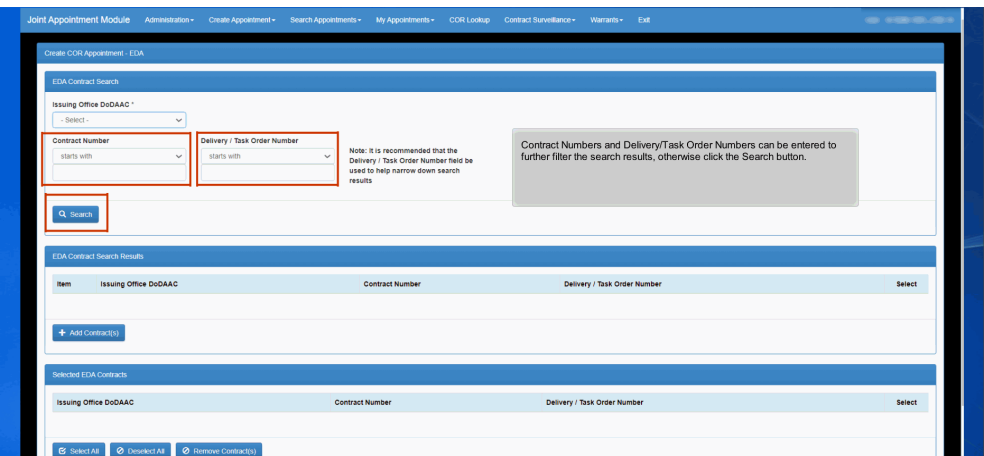

Contract Numbers and Delivery/Task Order Numbers can be entered to further filter the search results, otherwise click the Search button.

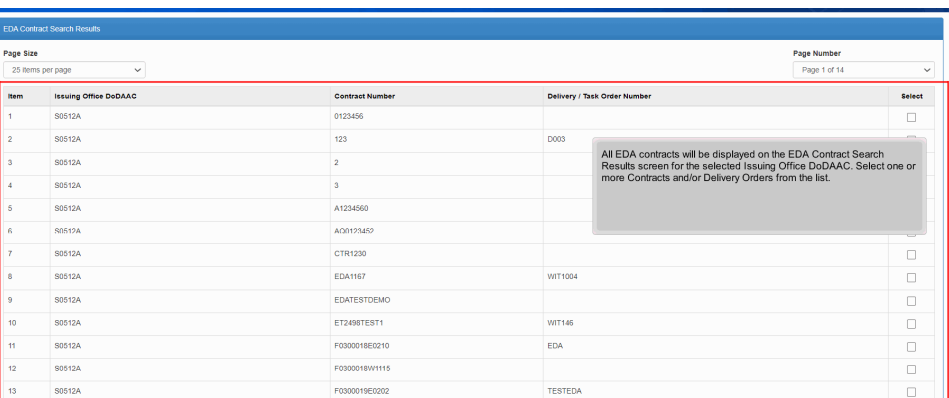

All EDA contracts will be displayed on the EDA Contract Search Results screen for the selected Issuing Office DoDAAC. Select one or more Contracts and/or Delivery Orders from the list.

EDA1937 ET2740

### Step 7

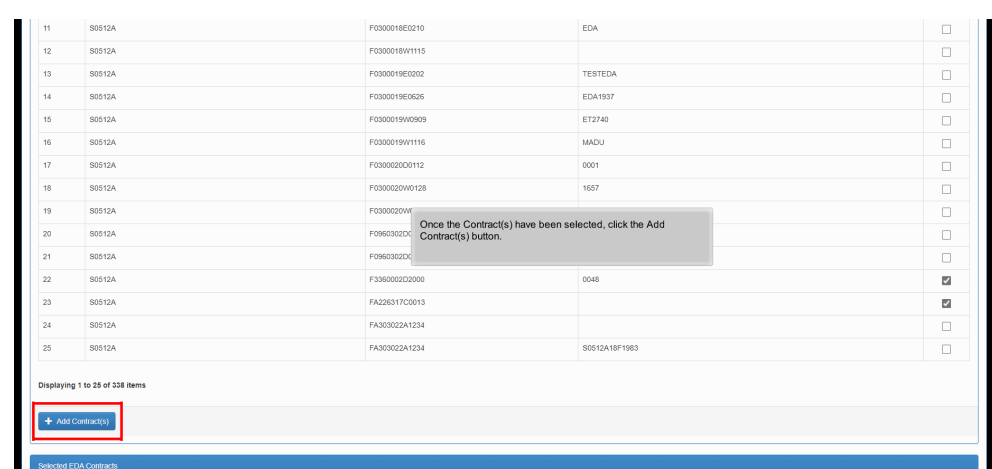

Once the Contract(s) have been selected, click the Add Contract(s) button.

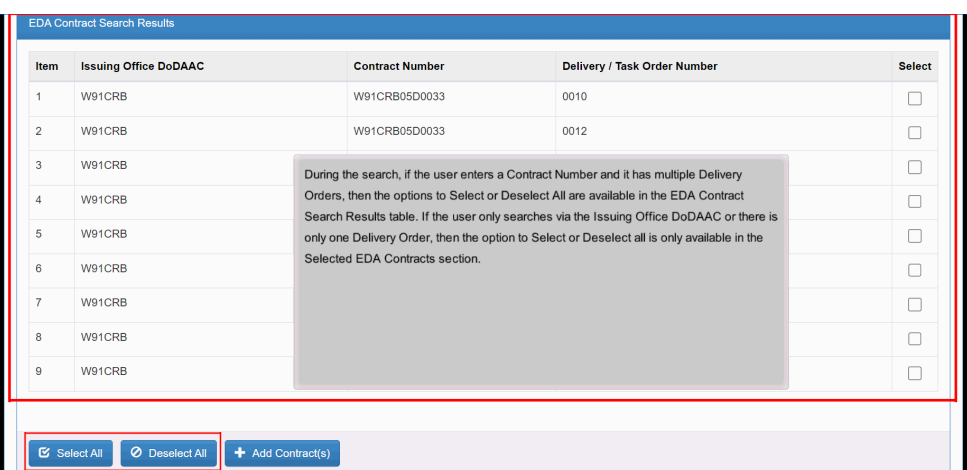

During the search, if the user enters a Contract Number and it has multiple Delivery Orders, then the options to Select or Deselect All are available in the EDA Contract Search Results table. If the user only searches via the Issuing Office DoDAAC or there is only one Delivery Order, then the option to Select or Deselect all is only available in the Selected EDA Contracts section.

#### Step 9

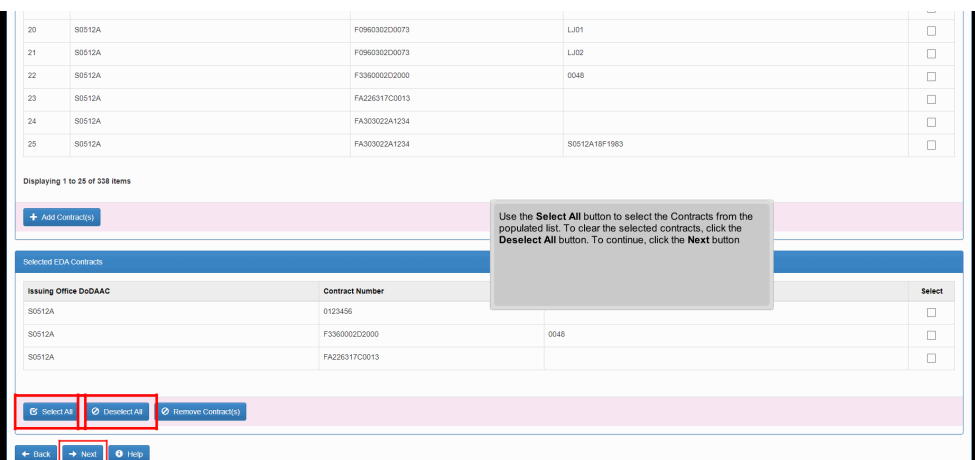

Use the Select All button to select the Contracts from the populated list. To clear the selected contracts, click the Deselect All button. To continue, click the Next button

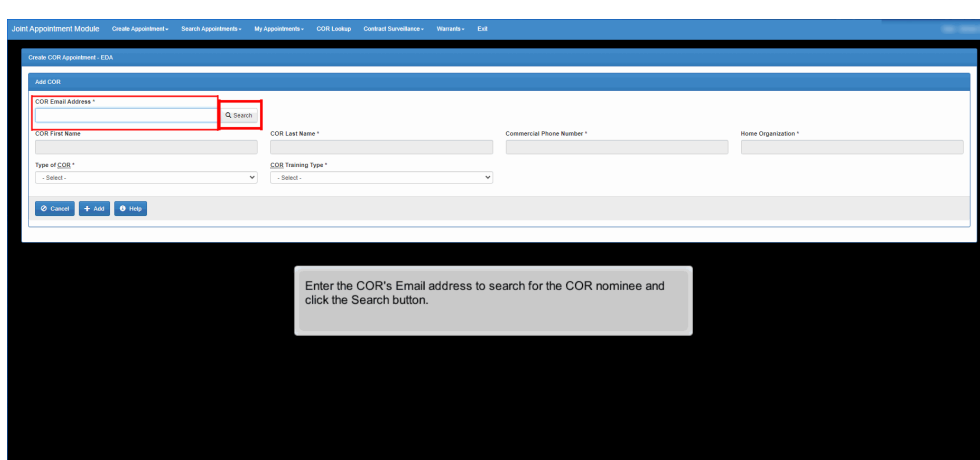

Enter the COR's Email address to search for the COR nominee and click the Search button.

### Step 11

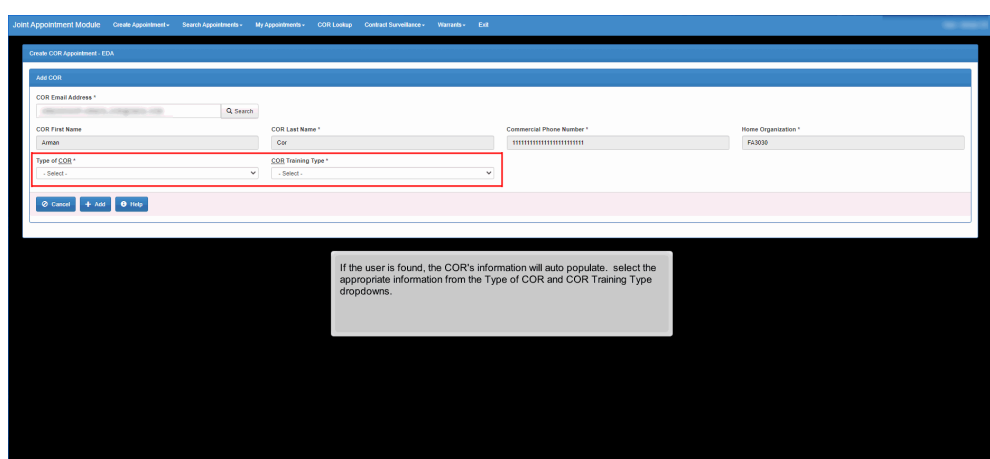

If the user is found, the COR's information will auto populate. select the appropriate information from the Type of COR and COR Training Type dropdowns.

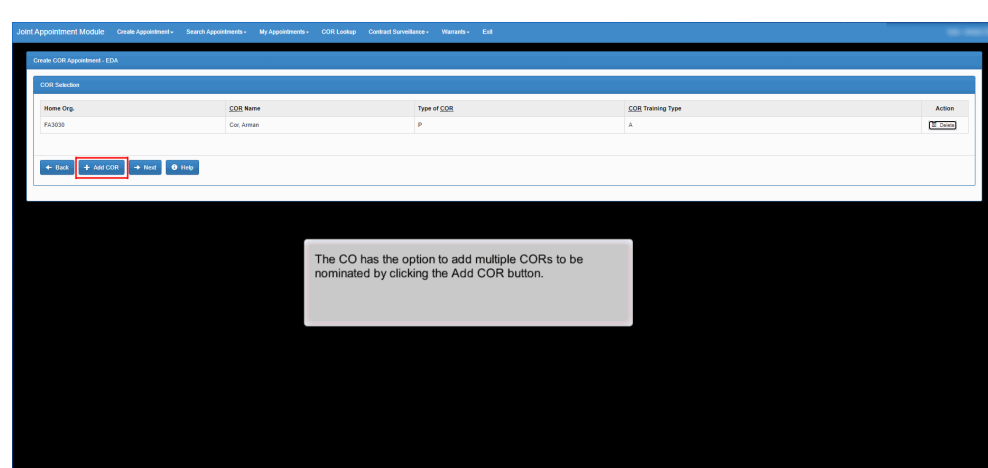

The CO has the option to add multiple CORs to be nominated by clicking the Add COR button.

## Step 13

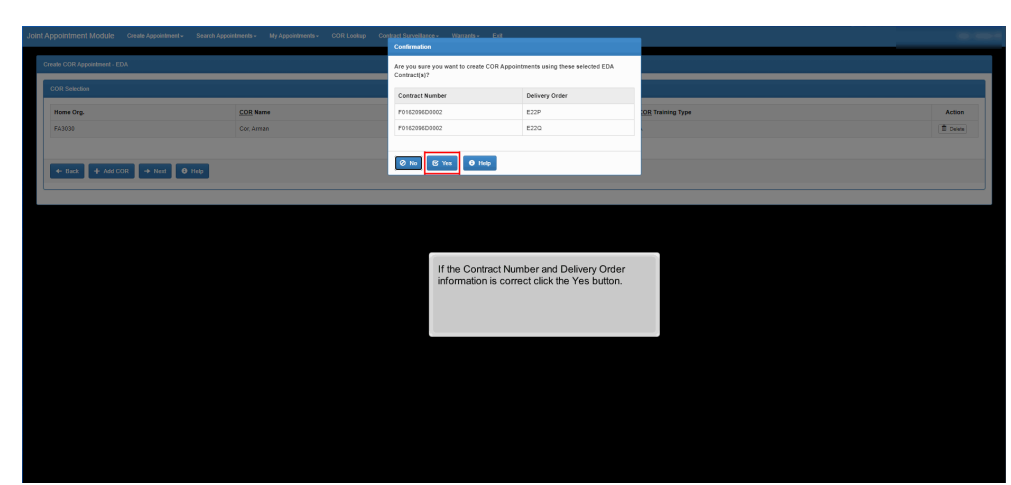

If the Contract Number and Delivery Order information is correct click the Yes button.

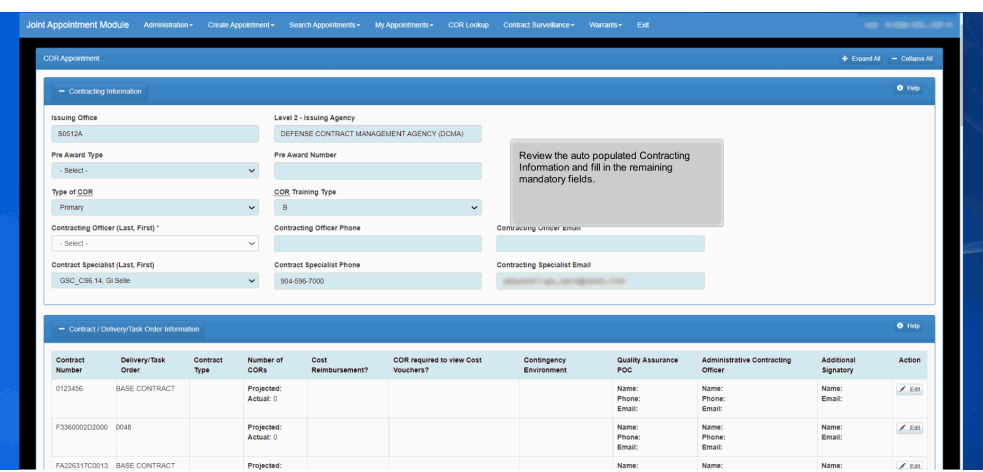

Review the auto populated Contracting Information and fill in the remaining mandatory fields.

## Step 15

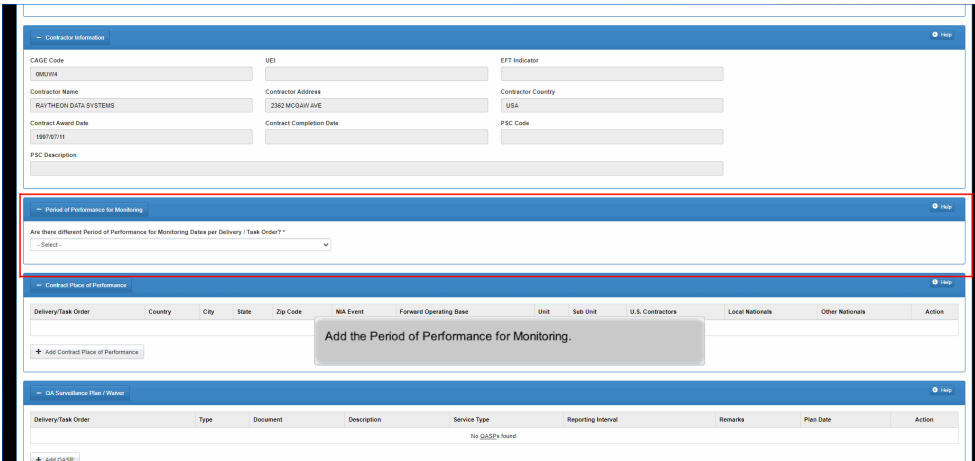

Add the Period of Performance for Monitoring.

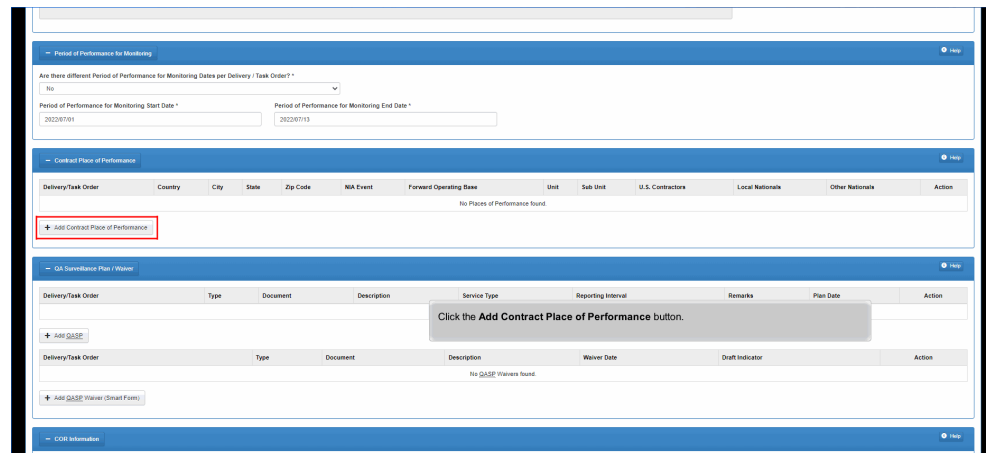

Click the Add Contract Place of Performance button.

## Step 17

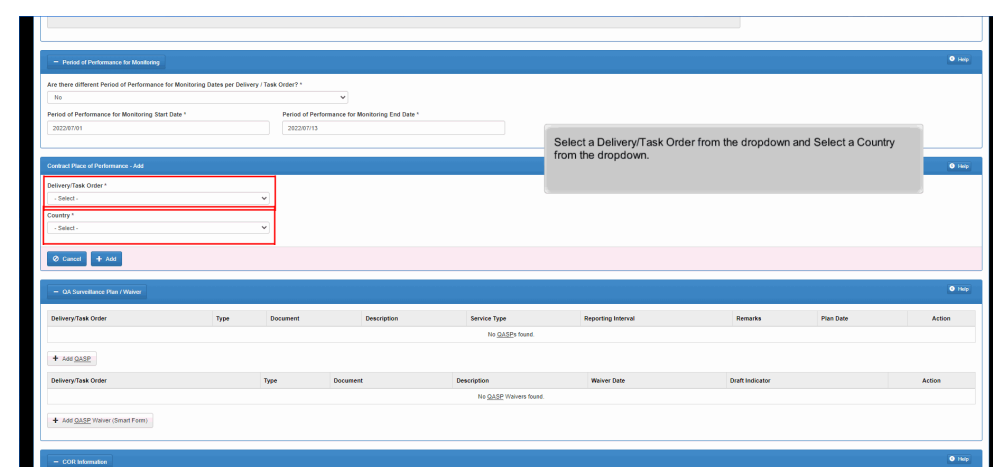

Select a Delivery/Task Order from the dropdown and Select a Country from the dropdown.

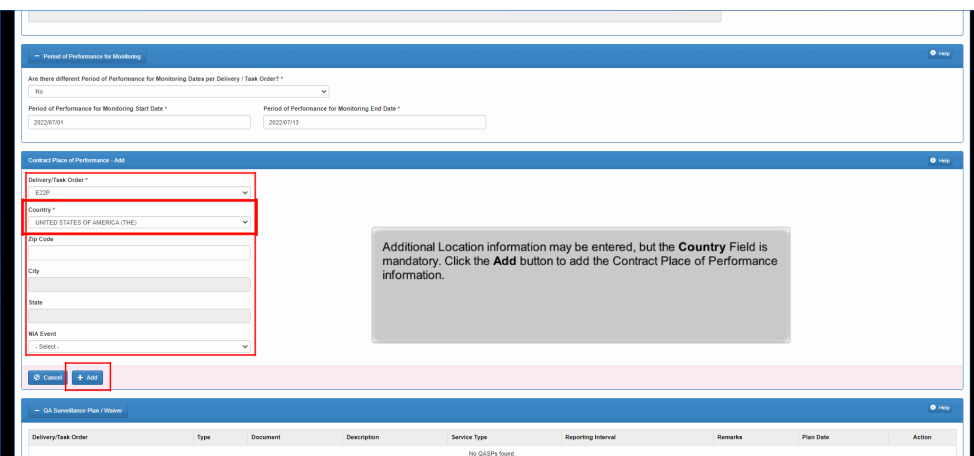

Additional Location information may be entered, but the Country Field is mandatory. Click the Add button to add the Contract Place of Performance information.

### Step 19

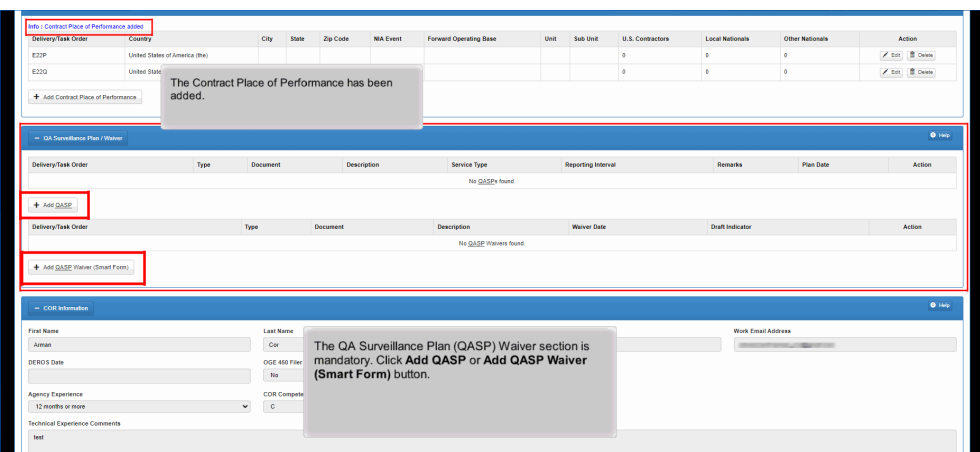

The Contract Place of Performance has been added. The QA Surveillance Plan (QASP) Waiver section is mandatory. Click Add QASP or Add QASP Waiver (Smart Form) button.

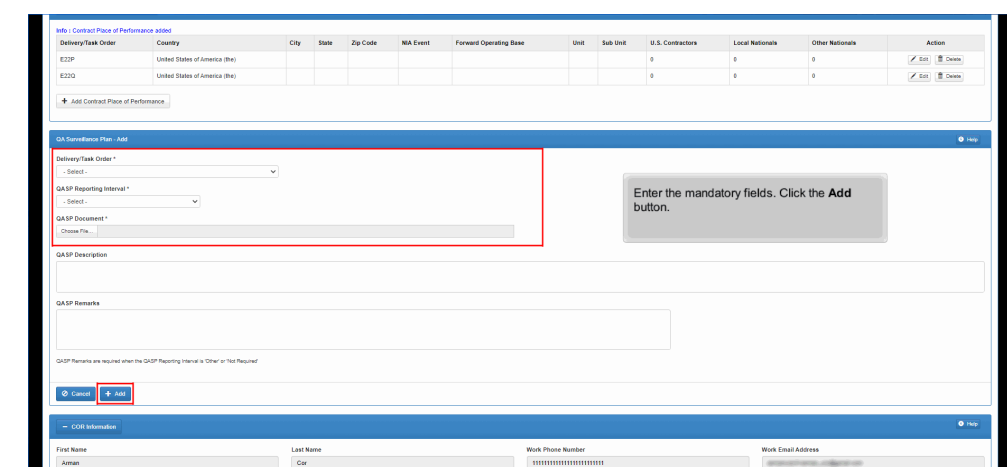

Enter the mandatory fields. Click the Add button.

### Step 21

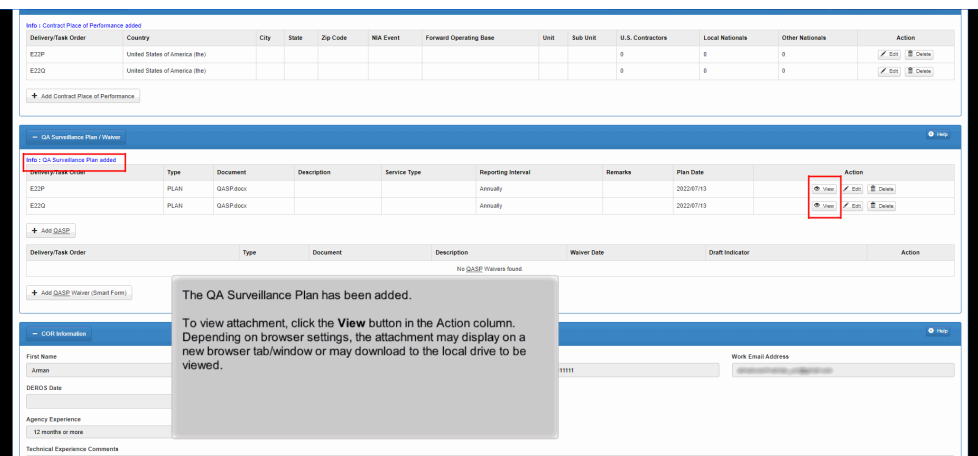

The QA Surveillance Plan has been added.

To view attachment, click the View button in the Action column. Depending on browser settings, the attachment may display on a new browser tab/window or may download to the local drive to be viewed.

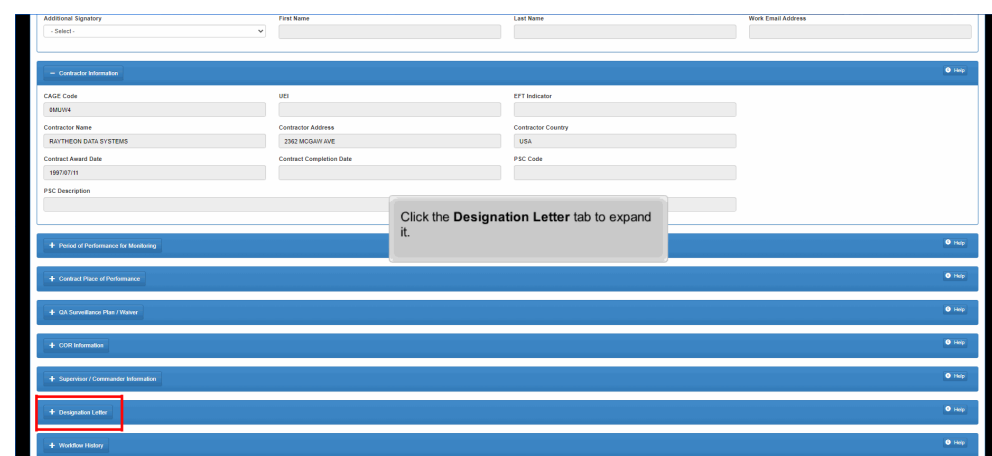

Click the Designation Letter tab to expand it.

## Step 23

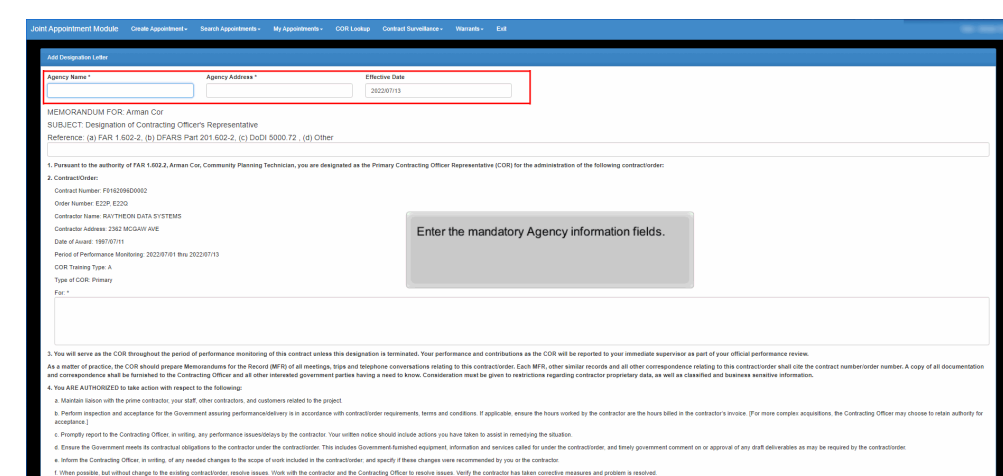

Enter the mandatory Agency information fields.

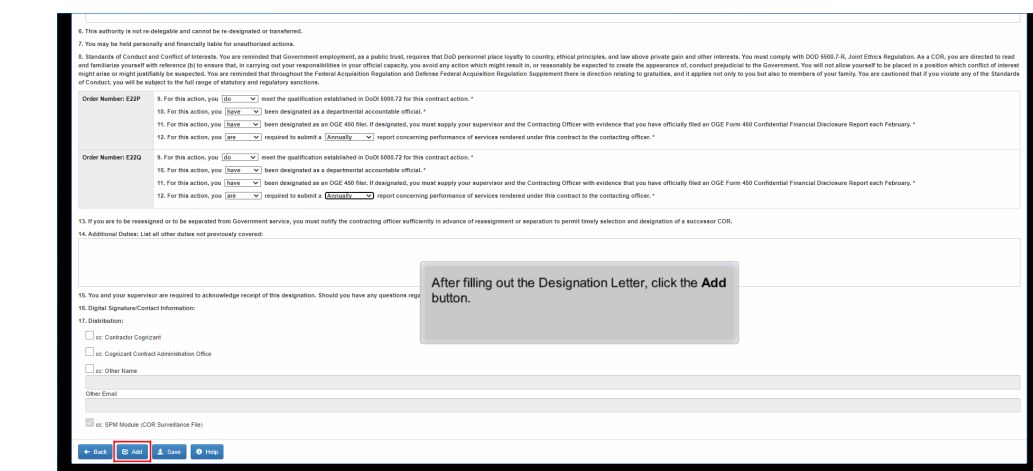

After filling out the Designation Letter, click the Add button.

## Step 25

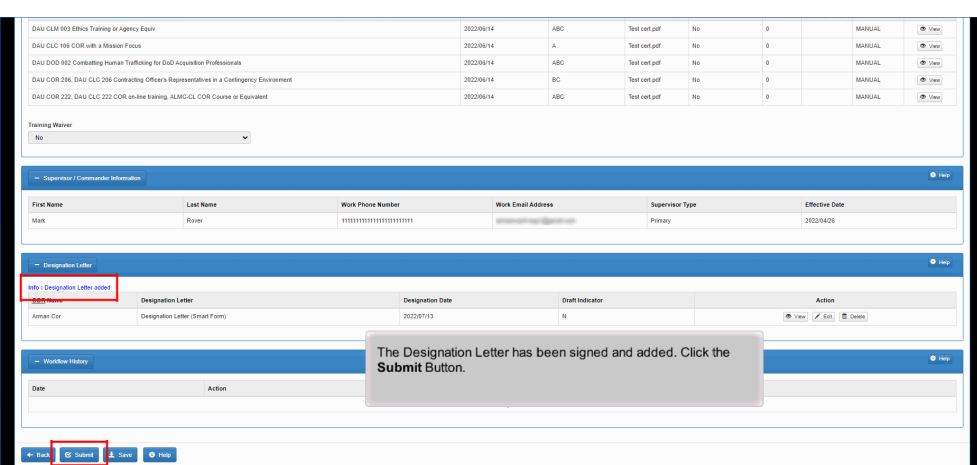

The Designation Letter has been signed and added. Click the Submit Button.

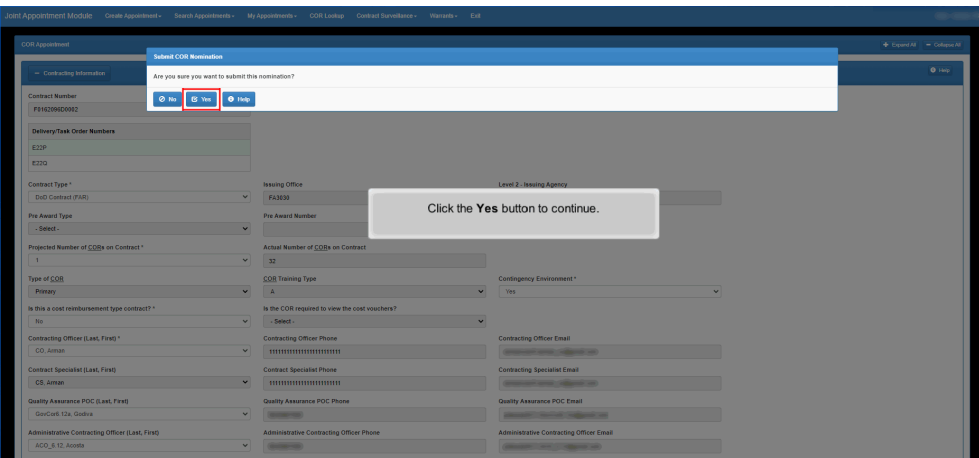

Click the Yes button to continue.

## Step 27

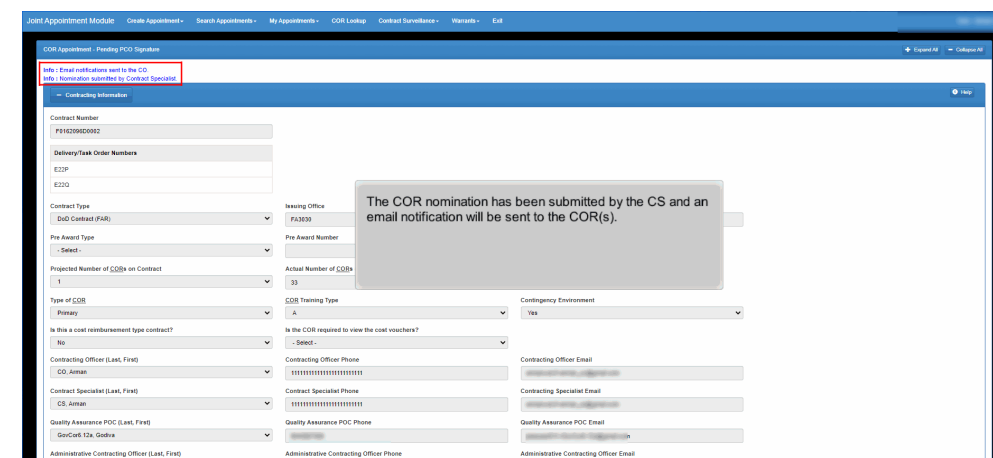

The COR nomination has been submitted by the CS and an email notification will be sent to the COR(s).

# **COR Nomination Initiated by CS** Page 15 of 46

# Step 28

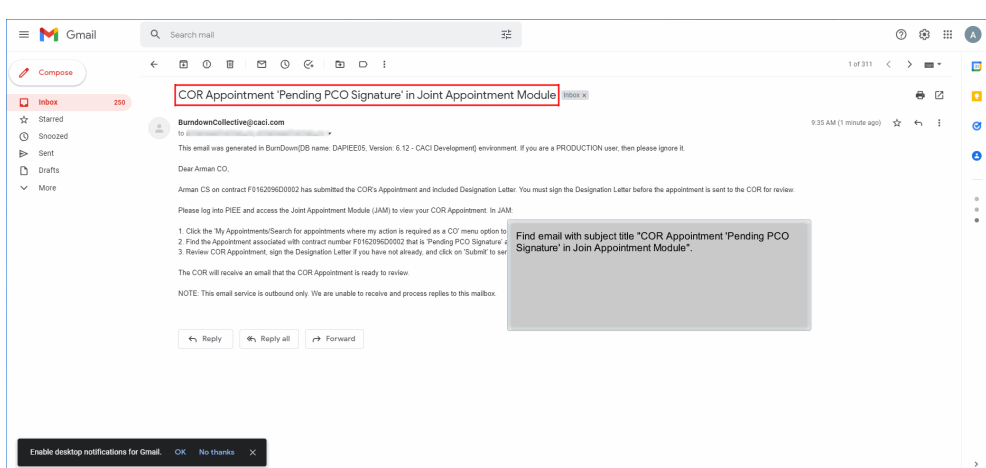

Find email with subject title "COR Appointment 'Pending PCO Signature' in Join Appointment Module".

## Step 29

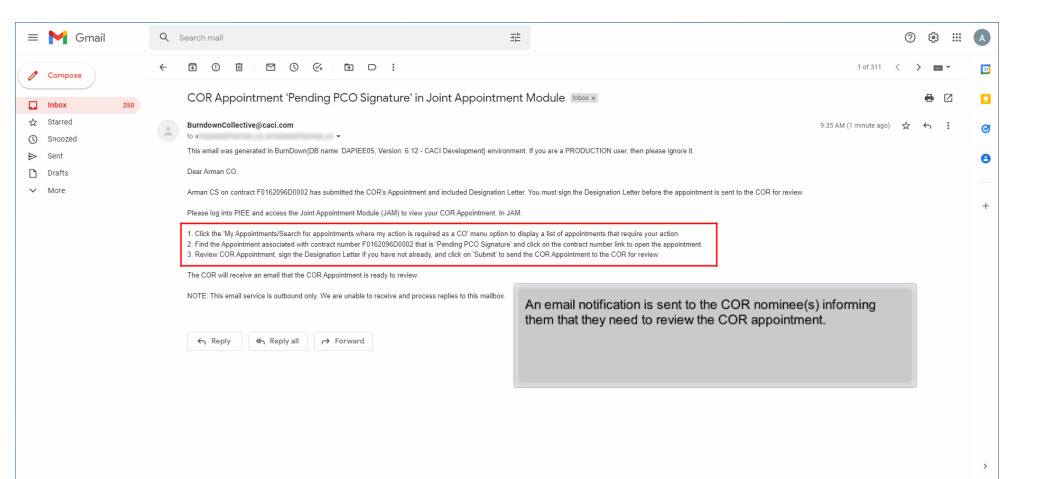

An email notification is sent to the COR nominee(s) informing them that they need to review the COR appointment.

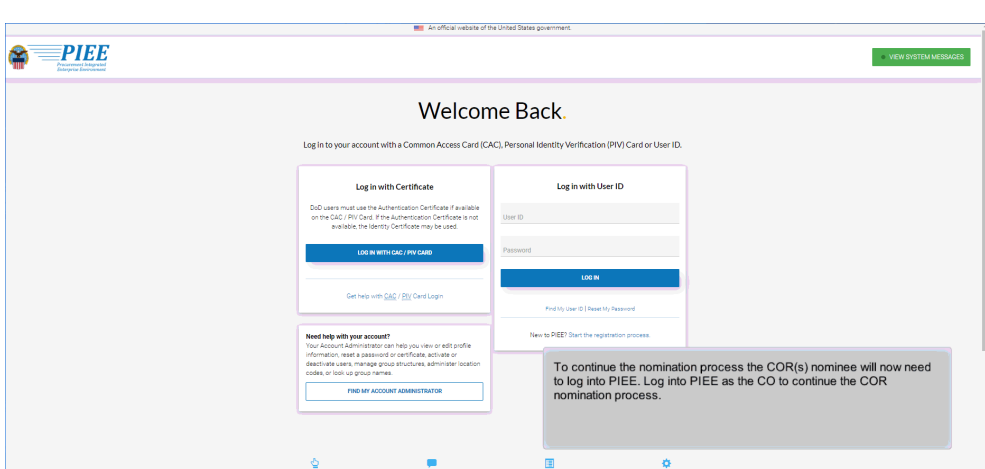

To continue the nomination process the COR(s) nominee will now need to log into PIEE. Log into PIEE as the CO to continue the COR nomination process.

### Step 31

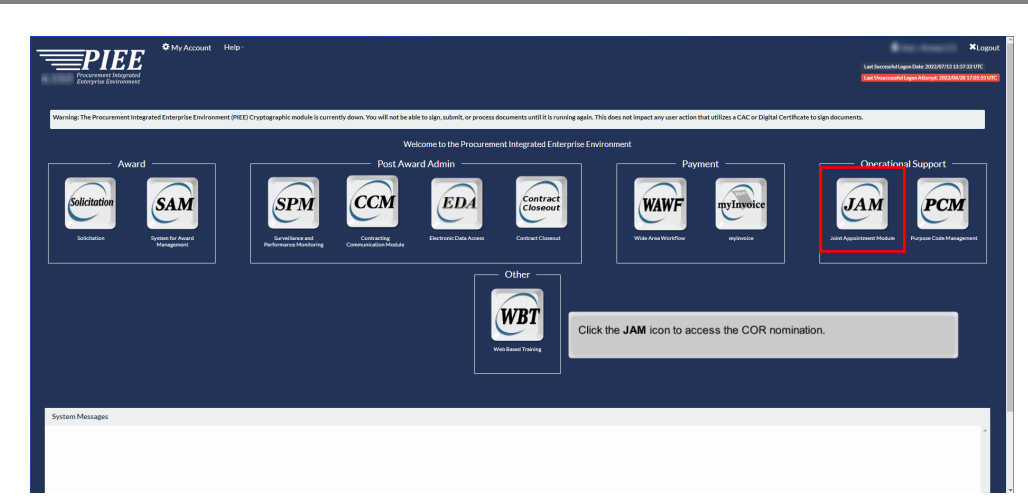

Click the JAM icon to access the COR nomination.

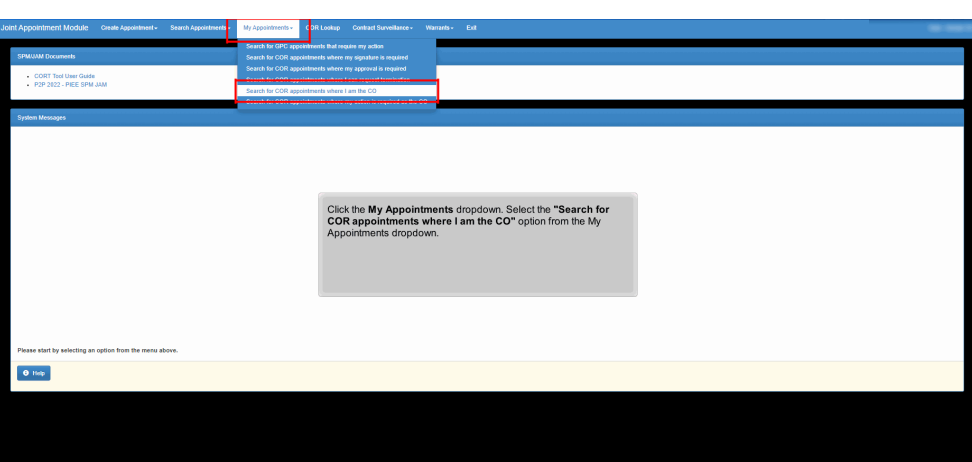

Click the My Appointments dropdown. Select the "Search for COR appointments where I am the CO" option from the My Appointments dropdown.

### Step 33

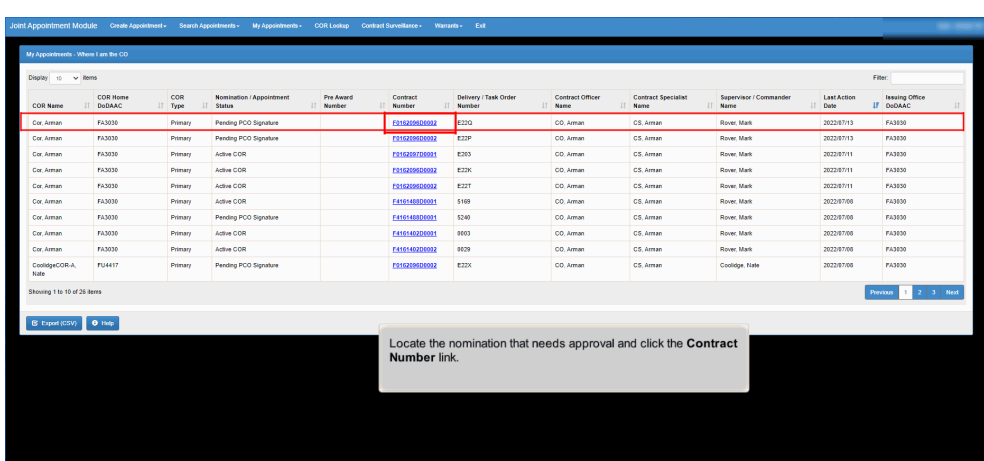

Locate the nomination that needs approval and click the Contract Number link.

# **COR Nomination Initiated by CS** Page 18 of 46

## Step 34

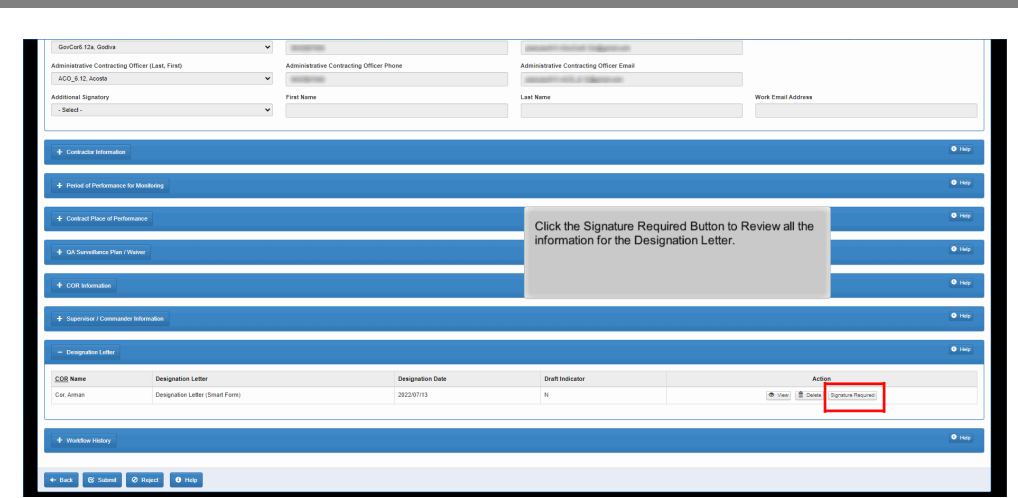

Click the Signature Required Button to Review all the information for the Designation Letter.

## Step 35

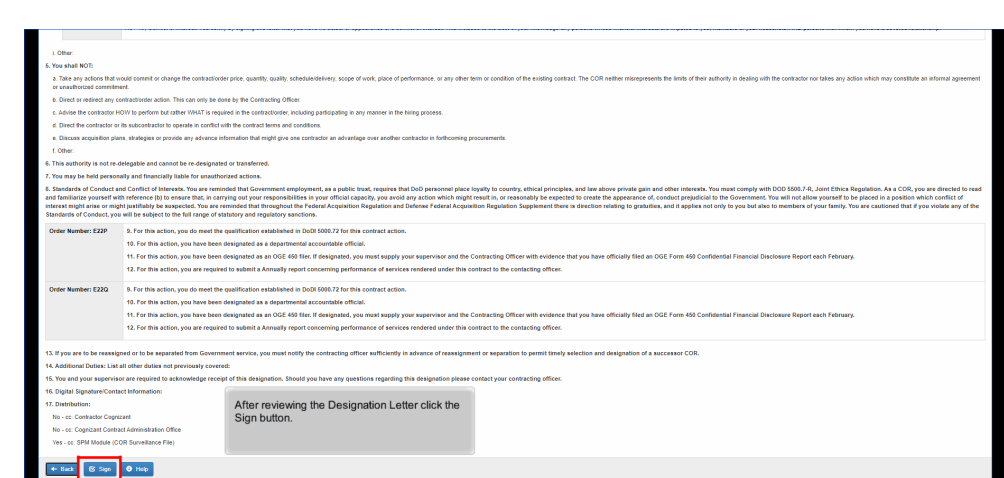

After reviewing the Designation Letter click the Sign button.

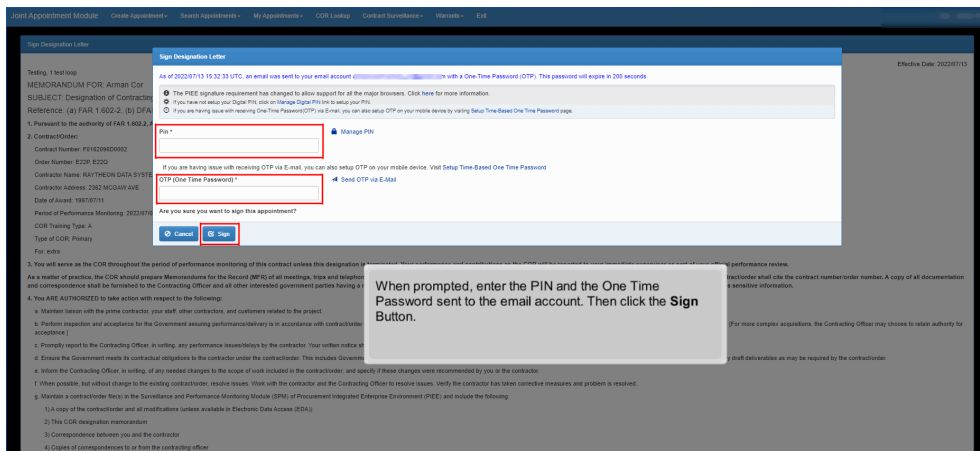

When prompted, enter the PIN and the One Time Password sent to the email account. Then click the Sign Button.

### Step 37

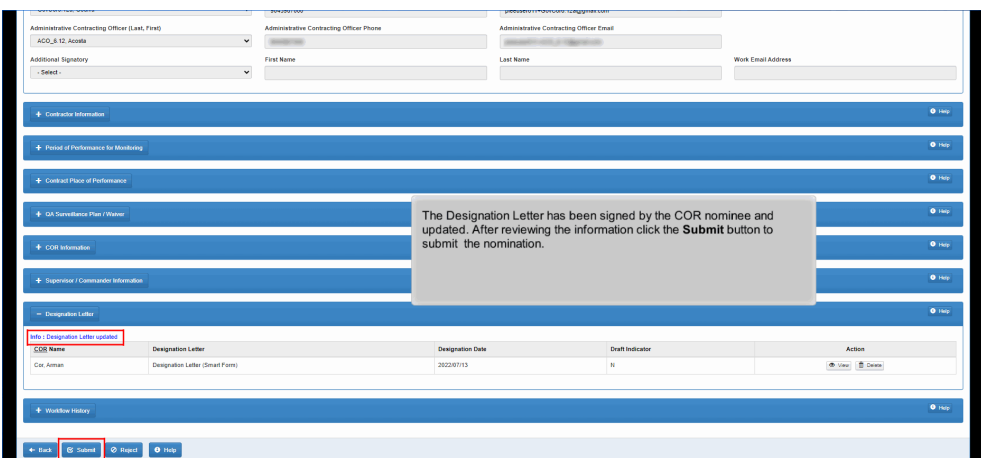

The Designation Letter has been signed by the COR nominee and updated. After reviewing the information click the Submit button to submit the nomination.

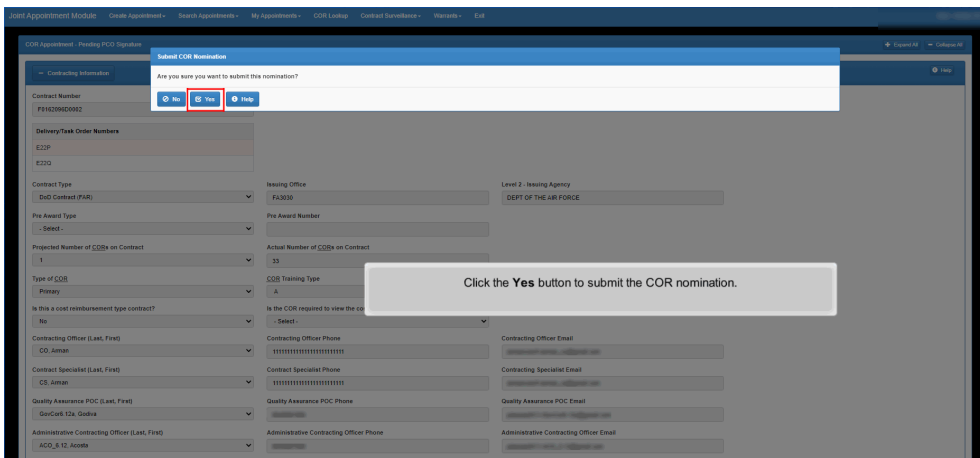

Click the Yes button to submit the COR nomination.

## Step 39

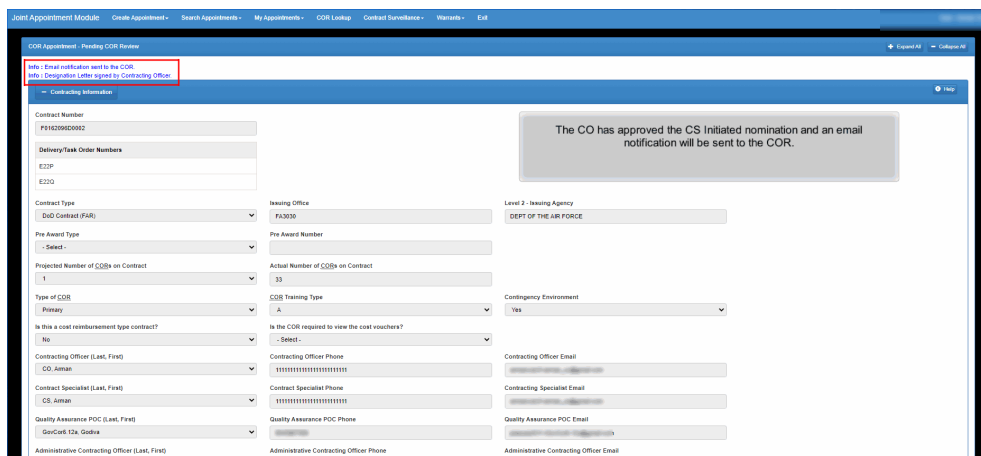

The CO has approved the CS Initiated nomination and an email notification will be sent to the COR.

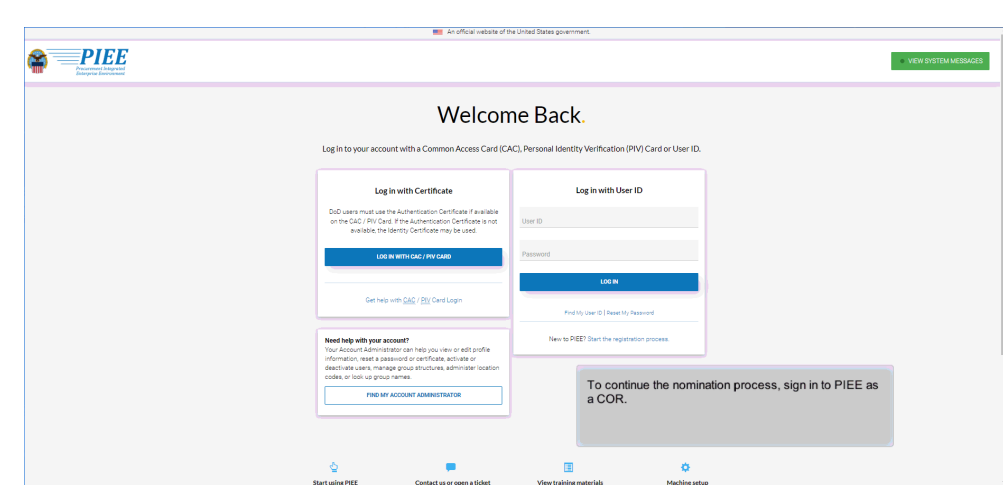

To continue the nomination process, sign in to PIEE as a COR.

# Step 41

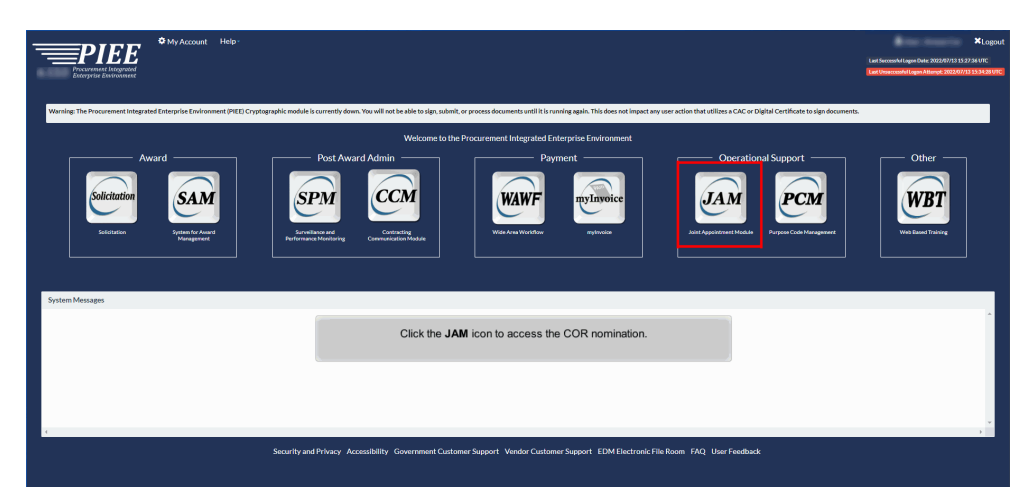

Click the JAM icon to access the COR nomination.

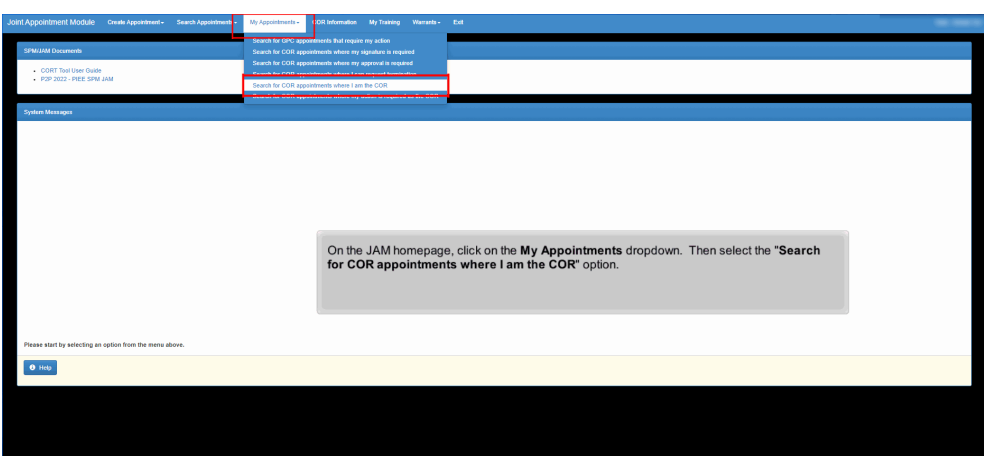

On the JAM homepage, click on the My Appointments dropdown. Then select the "Search for COR appointments where I am the COR" option.

### Step 43

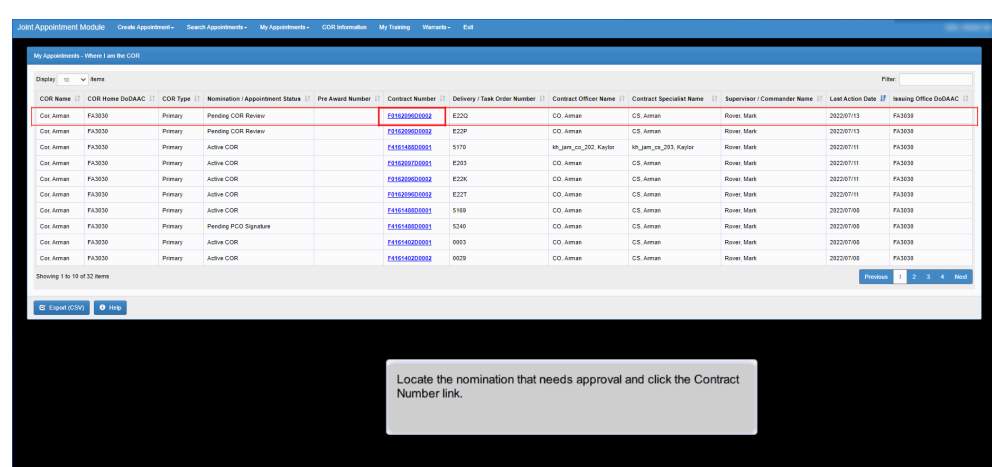

Locate the nomination that needs approval and click the Contract Number link.

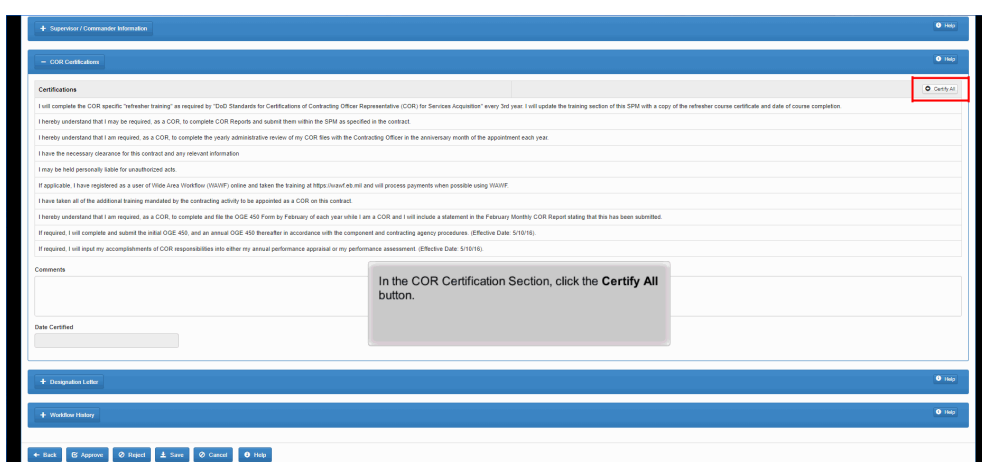

In the COR Certification Section, click the Certify All button.

# Step 45

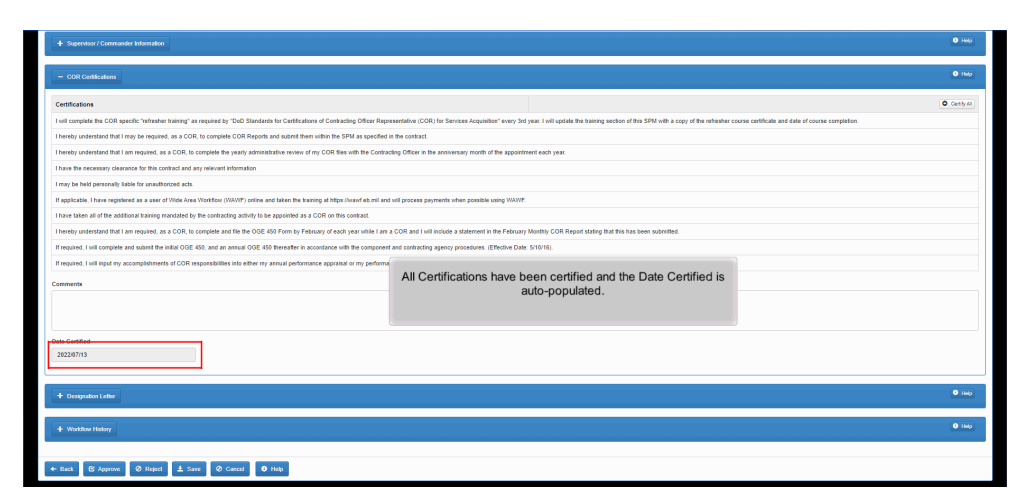

All Certifications have been certified and the Date Certified is auto-populated.

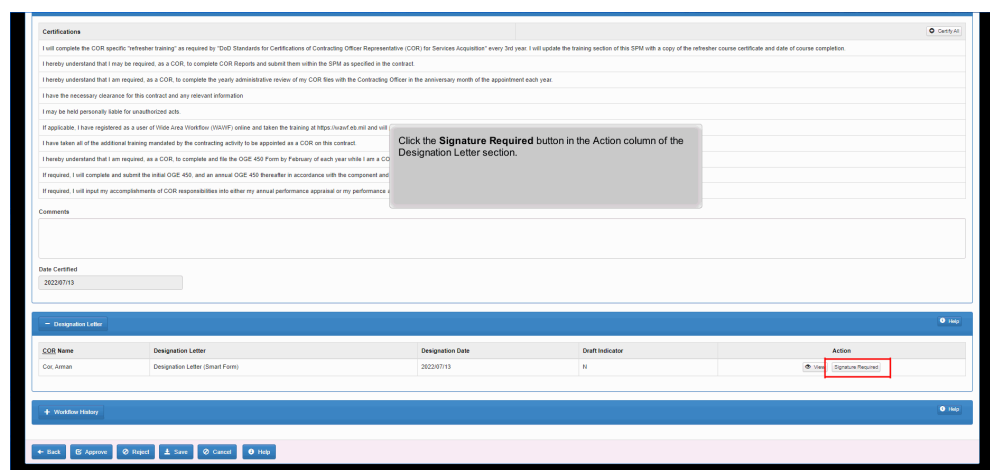

Click the Signature Required button in the Action column of the Designation Letter section.

# Step 47 ig viscer.<br>Wier including participating in any manner in the **SECOND** required in the contract/order, including participating in ar<br>lict with the contract terms and conditions.<br>:e information that might give one contractor an advanta: er: E22P 5. For this action, you do meet the qualification established in DoDI 5000. 9. For this action, you do 10. For this action, you have been designated as a departmental accountable official<br>11. For this action, you have been designated as an OGE 450 filer. If designated, yo<br>12. For this action, you are required to submit a An .<br>Nashrida ma'lum After reviewing the Designation Letter,<br>click the Sign button. .....................  $\begin{array}{|c|c|c|c|}\hline \textbf{+ Back} & \textbf{C} \textbf{Sup} & \textbf{O} \textbf{Map} \end{array}$

After reviewing the Designation Letter, click the Sign button.

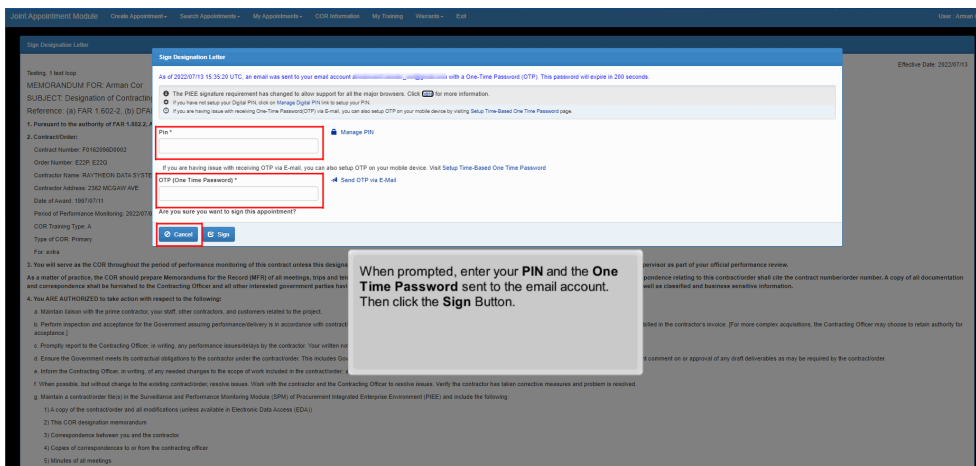

When prompted, enter your PIN and the One Time Password sent to the email account. Then click the Sign Button.

# Step 49

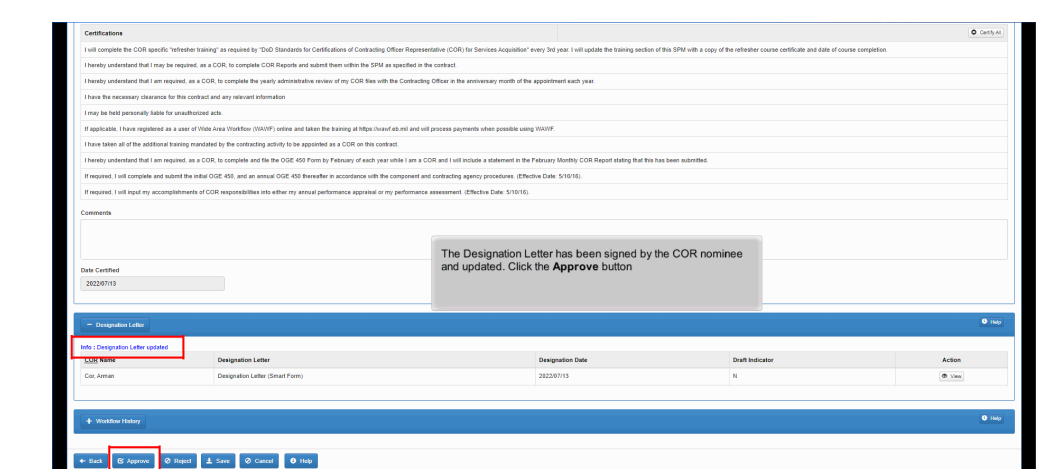

The Designation Letter has been signed by the COR nominee and updated. Click the Approve button

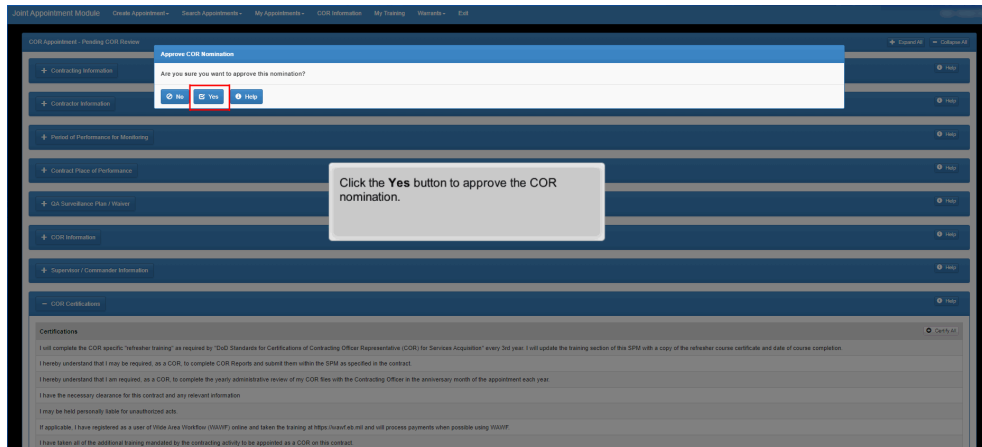

Click the Yes button to approve the COR nomination.

### Step 51

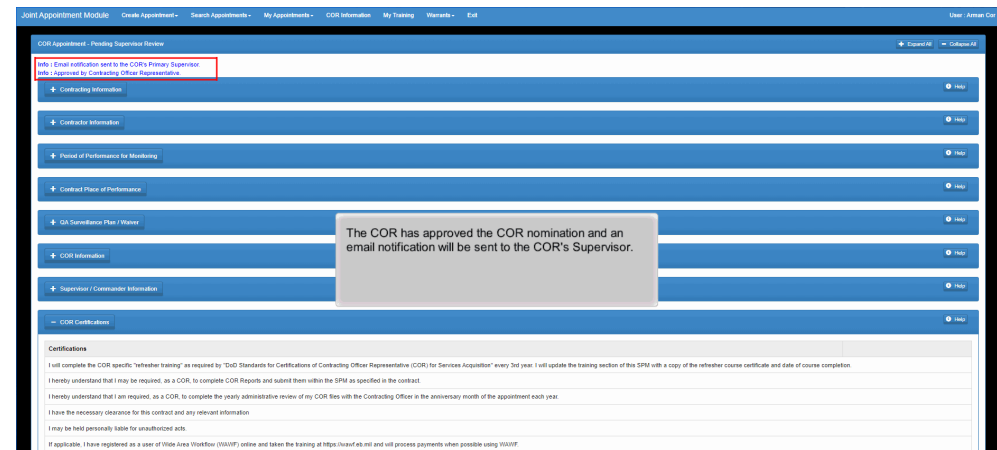

The COR has approved the COR nomination and an email notification will be sent to the COR's Supervisor.

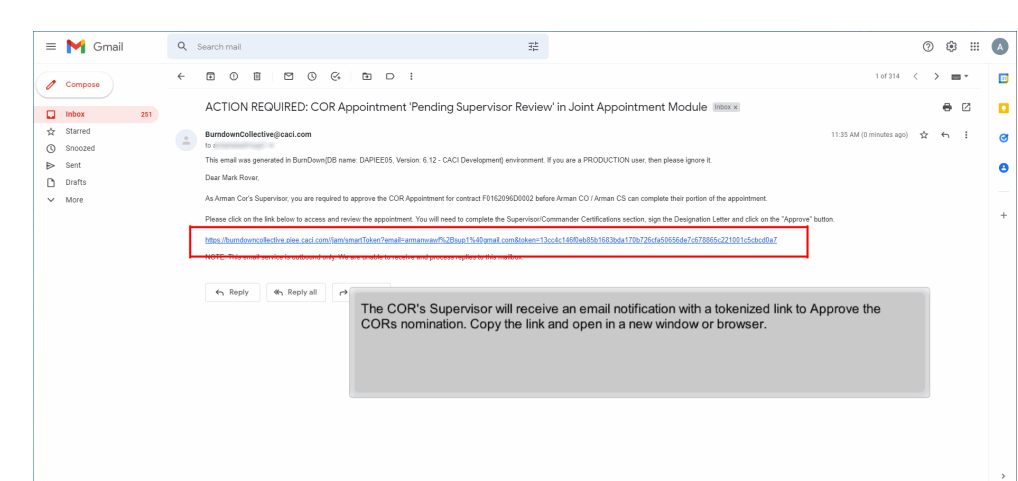

The COR's Supervisor will receive an email notification with a tokenized link to Approve the CORs nomination. Copy the link and open in a new window or browser.

### Step 53

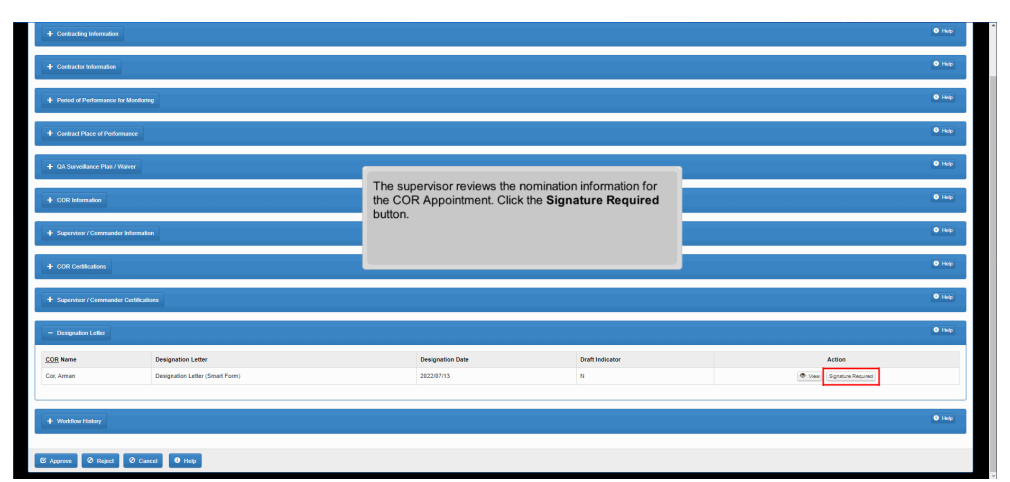

The supervisor reviews the nomination information for the COR Appointment. Click the Signature Required button.

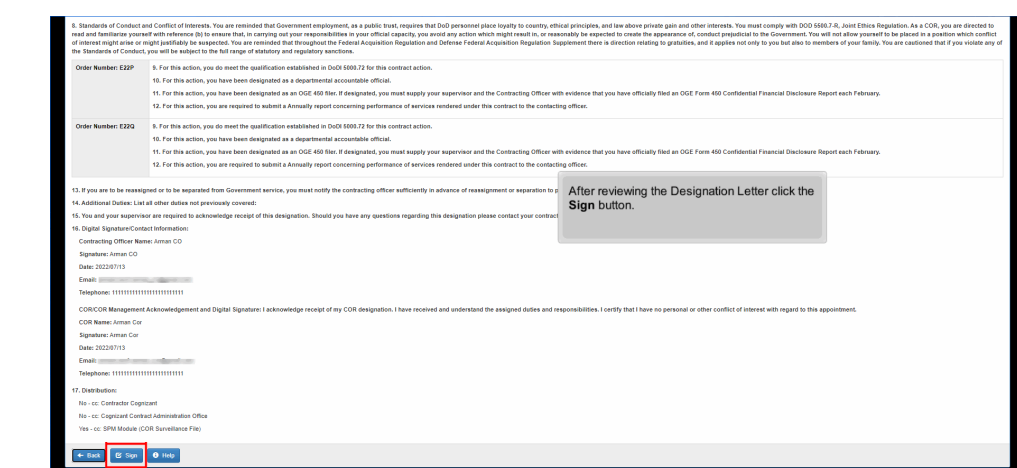

After reviewing the Designation Letter click the Sign button.

## Step 55

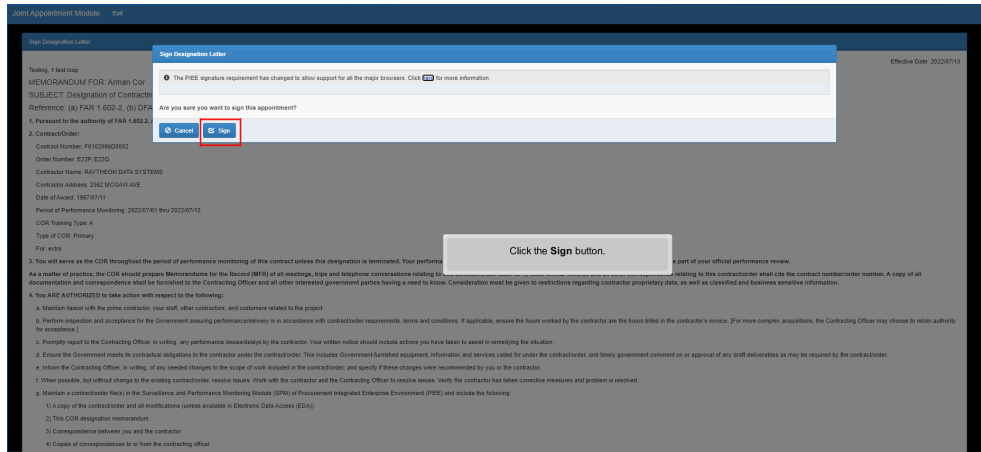

Click the Sign button.

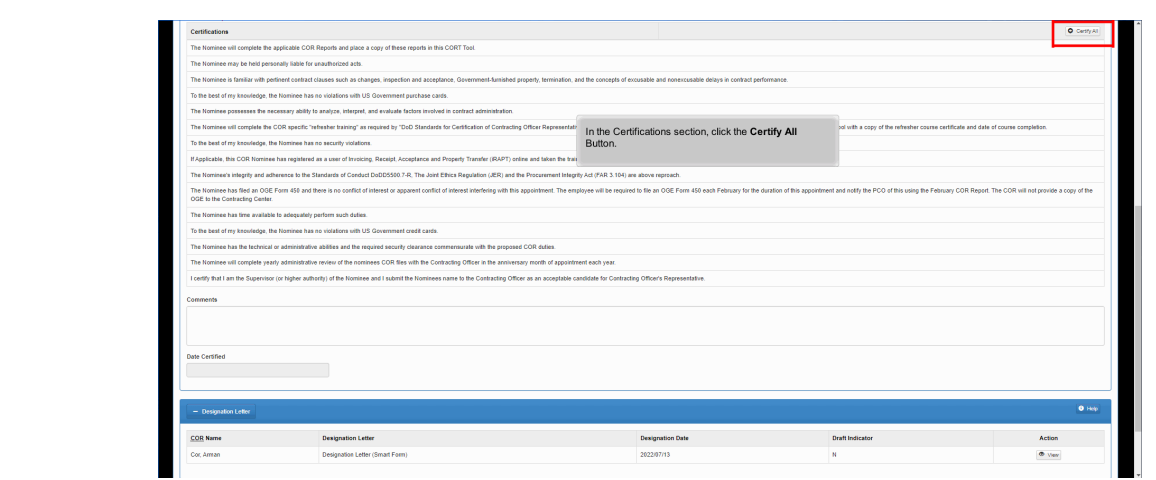

In the Certifications section, click the Certify All Button.

## Step 57

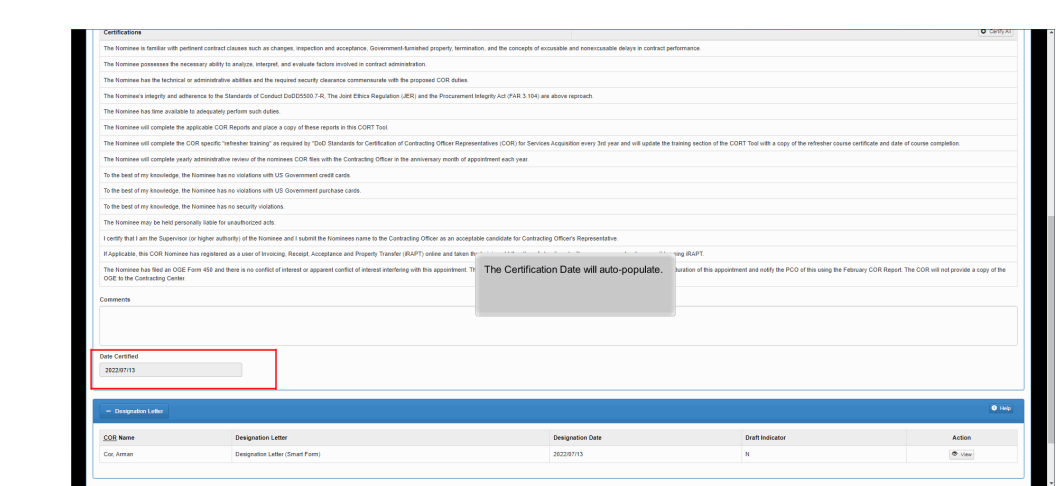

The Certification Date will auto-populate.

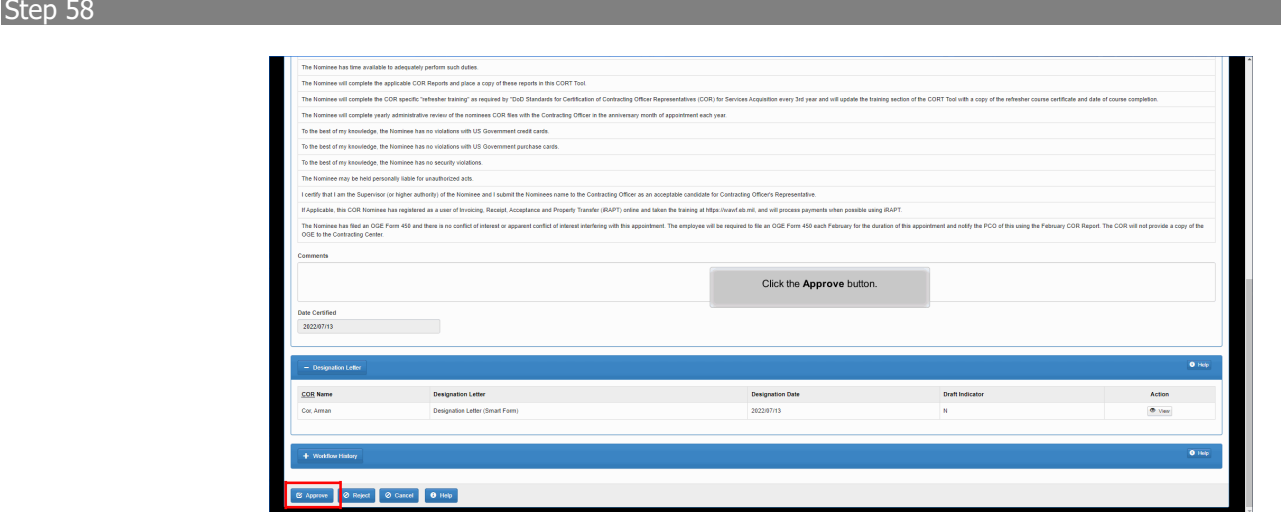

Click the Approve button.

## Step 59

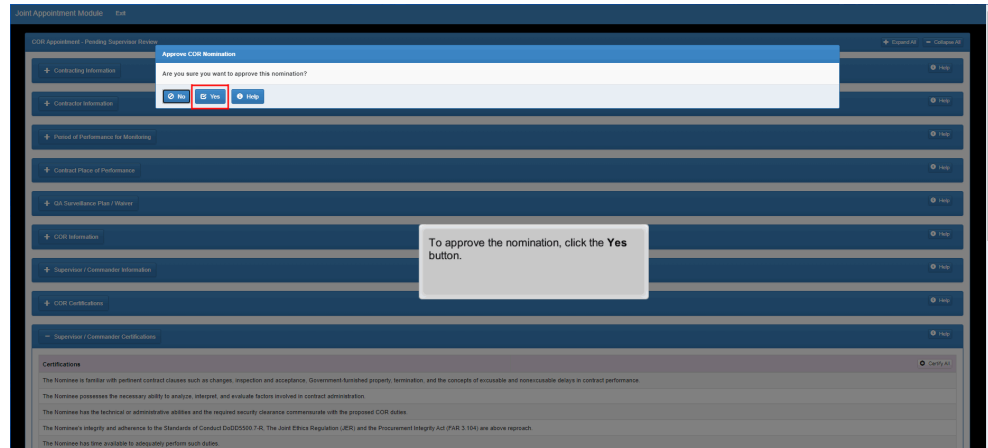

To approve the nomination, click the Yes button.

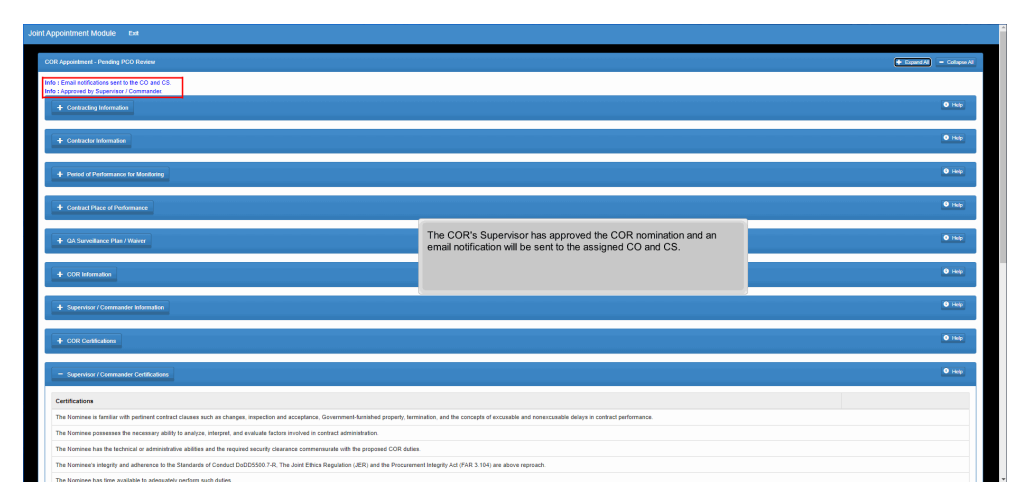

The COR's Supervisor has approved the COR nomination and an email notification will be sent to the assigned CO and CS.

# Step 61

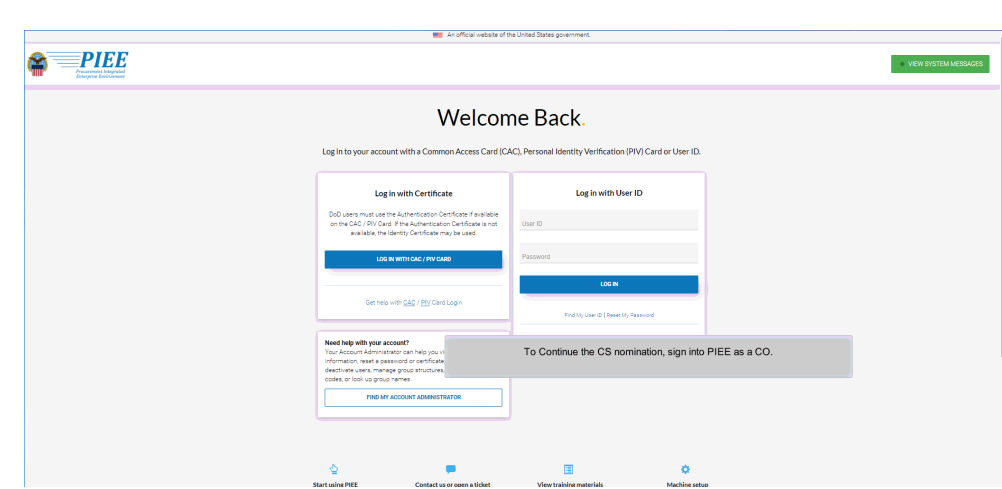

To Continue the CS nomination, sign into PIEE as a CO.

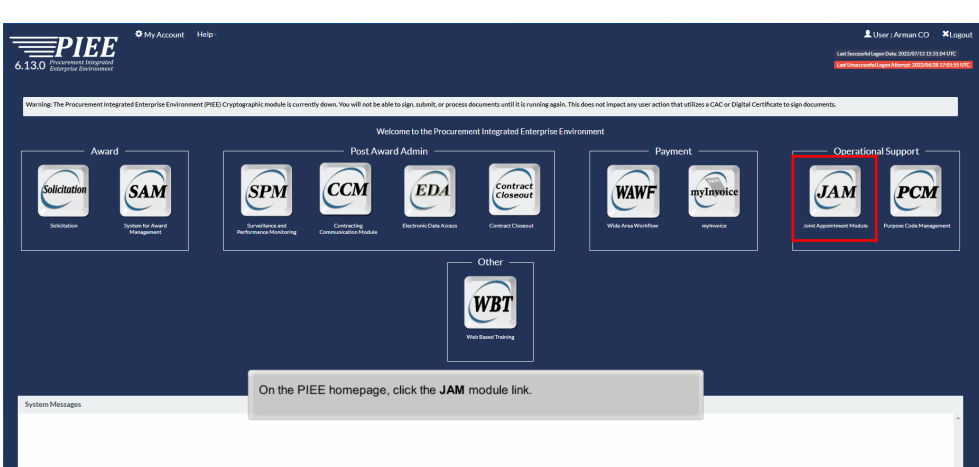

On the PIEE homepage, click the JAM module link.

# Step 63

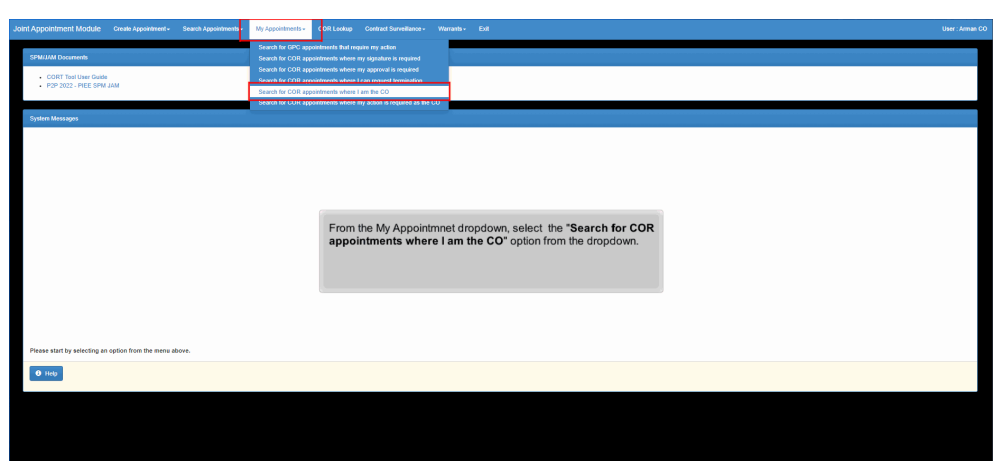

From the My Appointmnet dropdown, select the "Search for COR appointments where I am the CO" option from the dropdown.

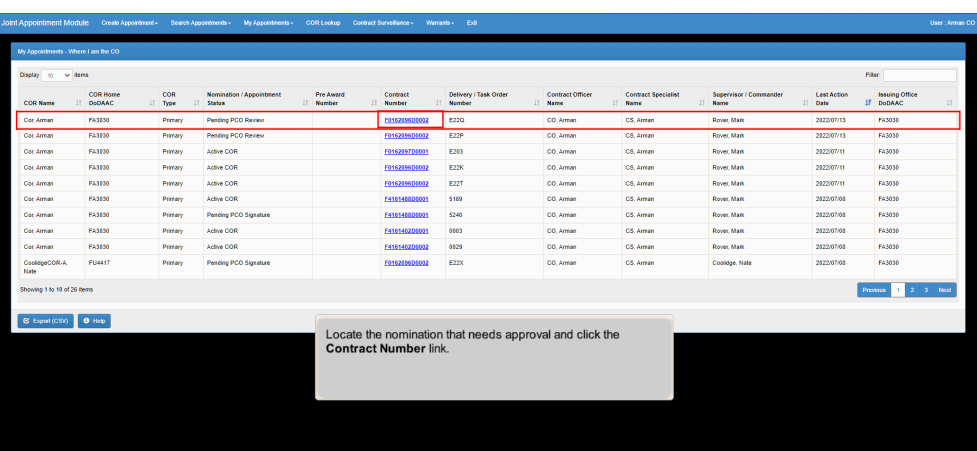

Locate the nomination that needs approval and click the Contract Number link.

## Step 65

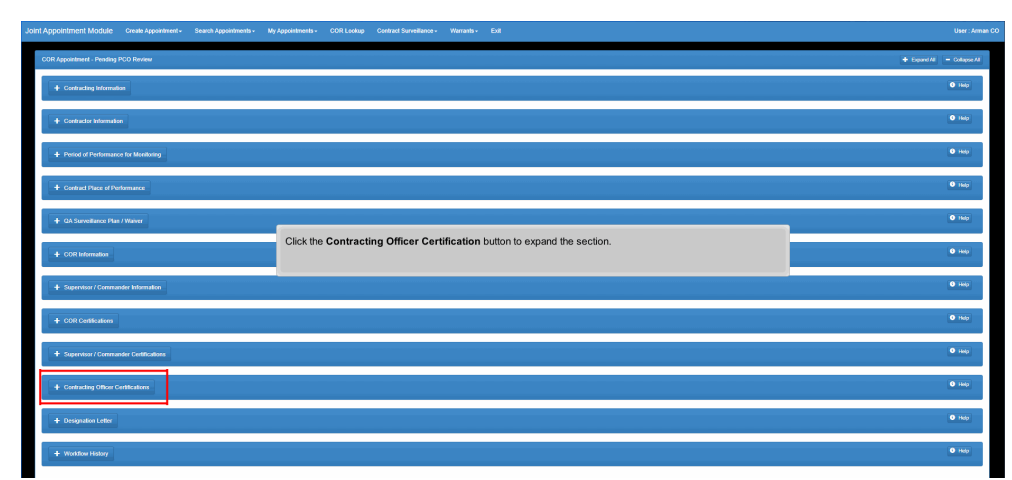

Click the Contracting Officer Certification button to expand the section.

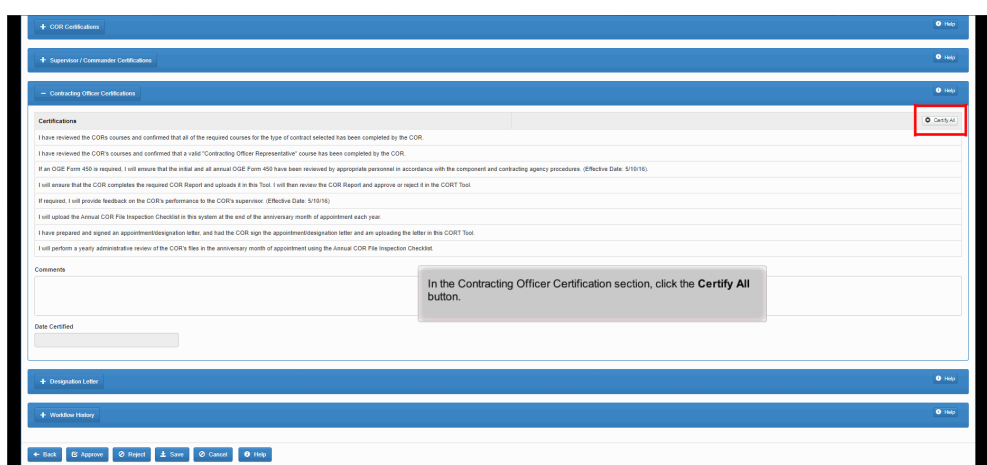

щ In the Contracting Officer Certification section, click the Certify All button.

# Step 67

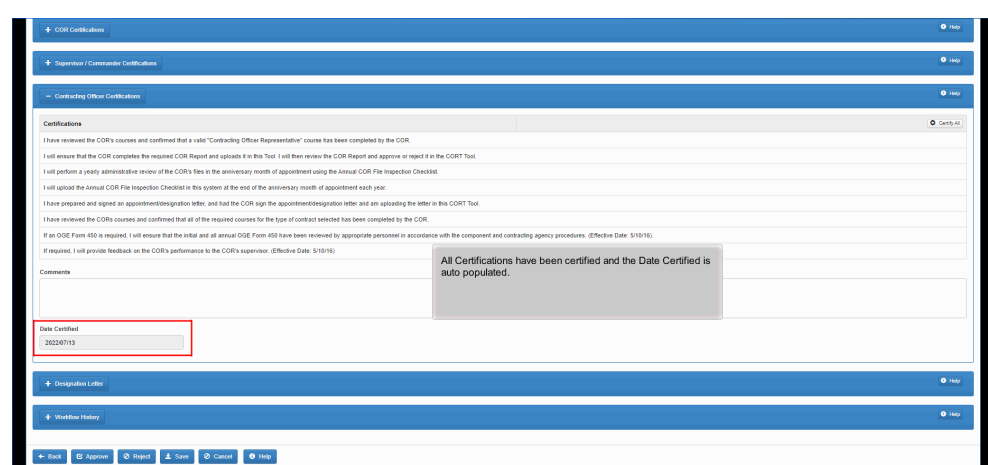

All Certifications have been certified and the Date Certified is auto populated.

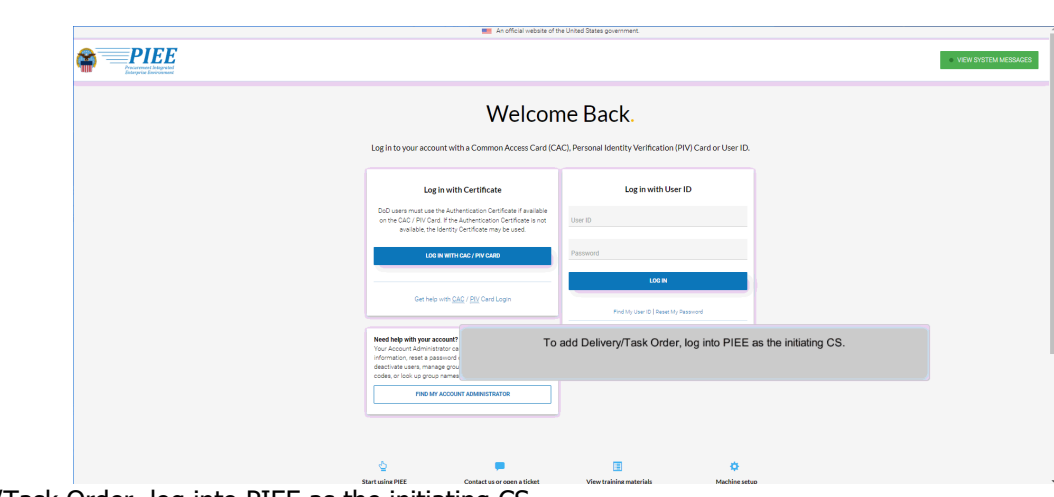

To add Delivery/Task Order, log into PIEE as the initiating CS.

# Step 69

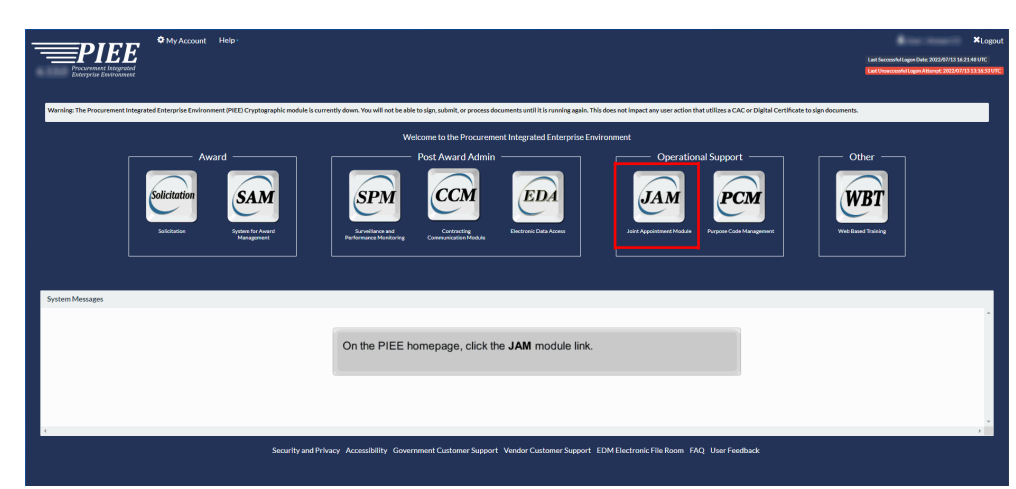

On the PIEE homepage, click the JAM module link.

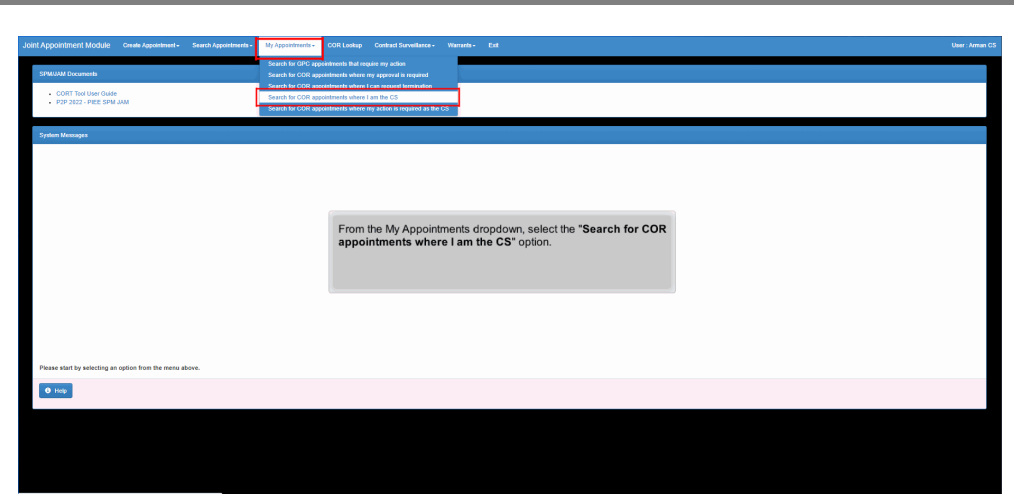

From the My Appointments dropdown, select the "Search for COR appointments where I am the CS" option.

### Step 71

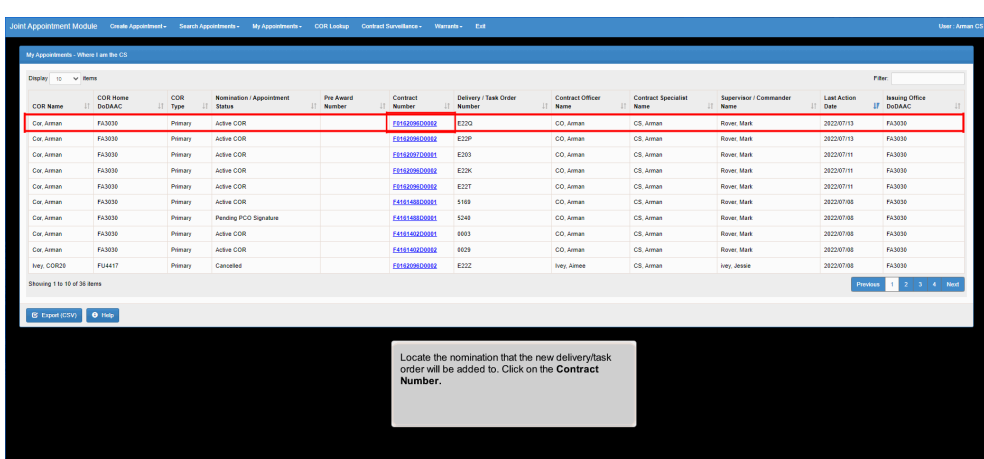

Locate the nomination that the new delivery/task order will be added to. Click on the Contract Number.

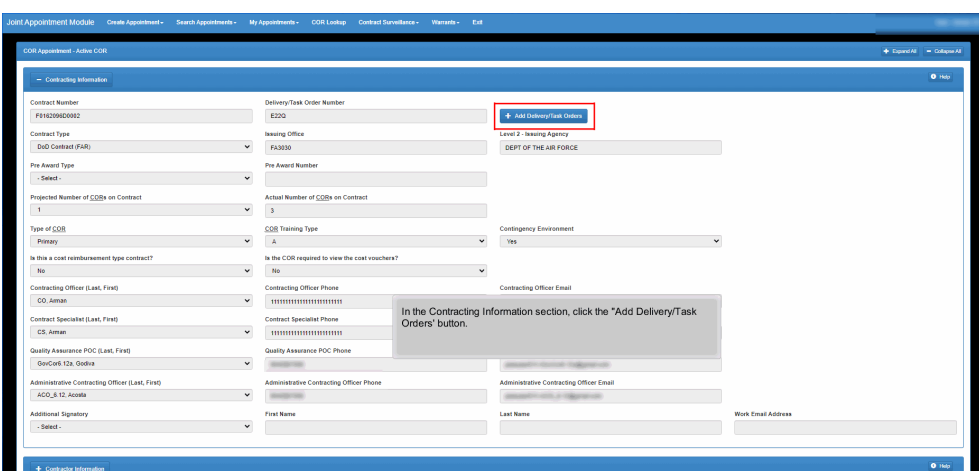

In the Contracting Information section, click the "Add Delivery/Task Orders' button.

### Step 73

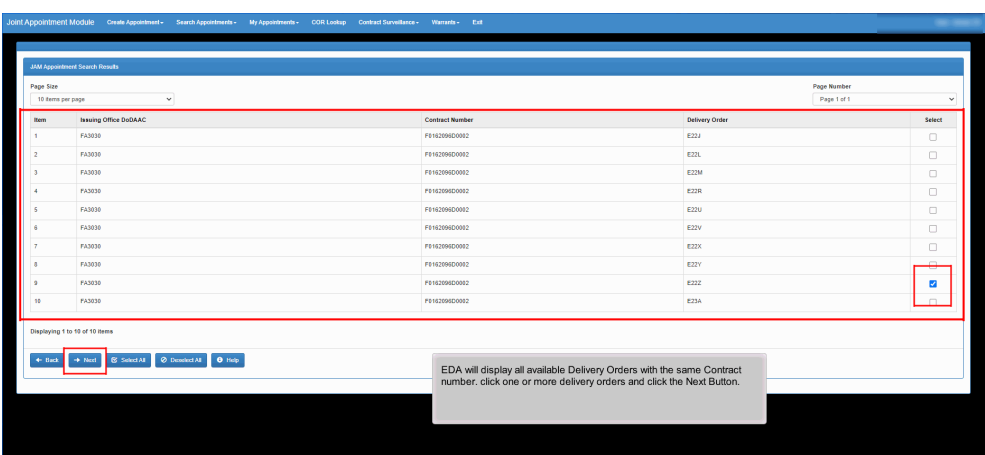

EDA will display all available Delivery Orders with the same Contract number. click one or more delivery orders and click the Next Button.

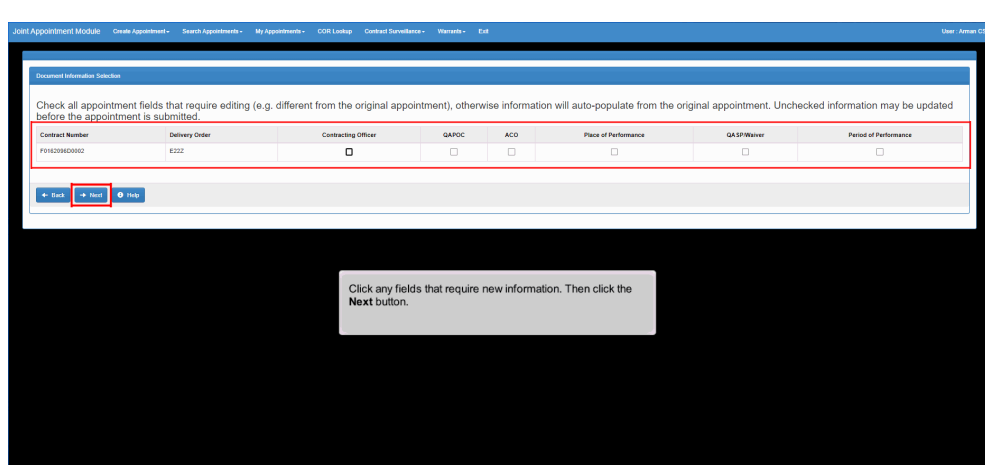

Click any fields that require new information. Then click the Next button.

### Step 75

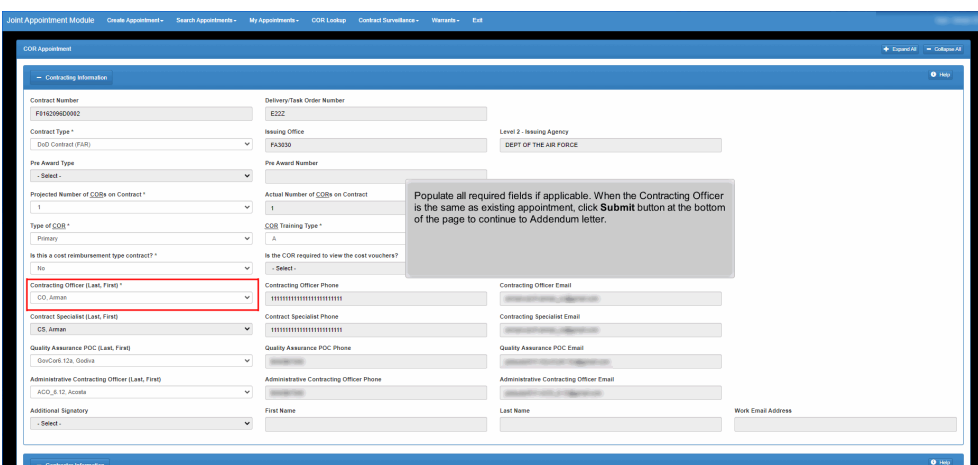

Populate all required fields if applicable. When the Contracting Officer is the same as existing appointment, click Submit button at the bottom of the page to continue to Addendum letter.

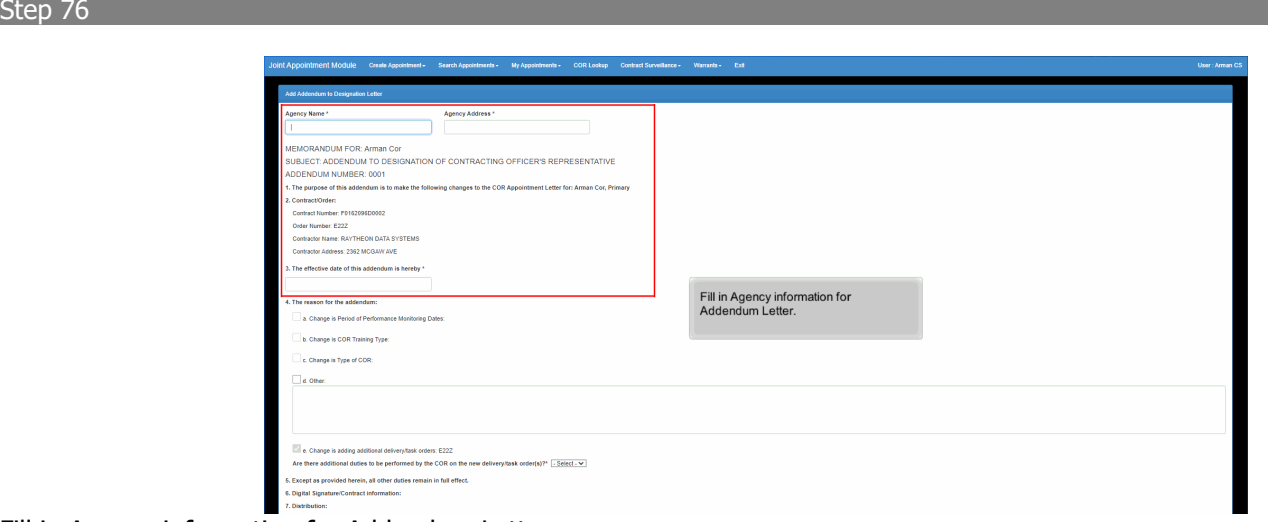

Fill in Agency information for Addendum Letter.

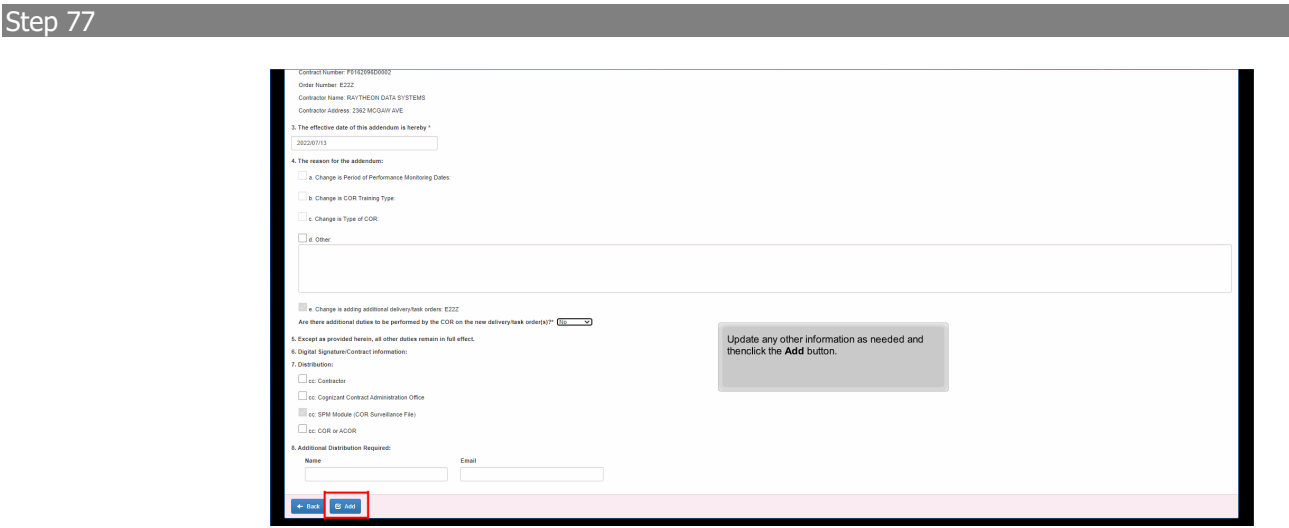

Update any other information as needed and thenclick the Add button.

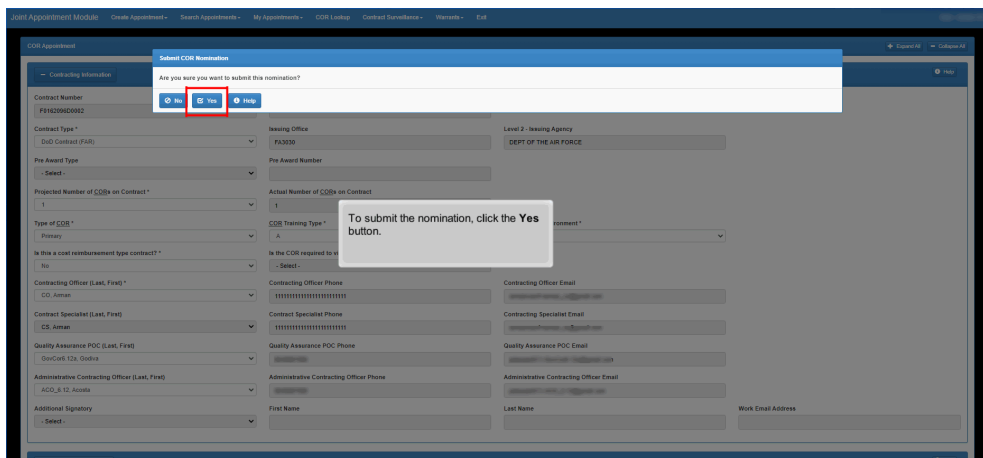

To submit the nomination, click the Yes button.

## Step 79

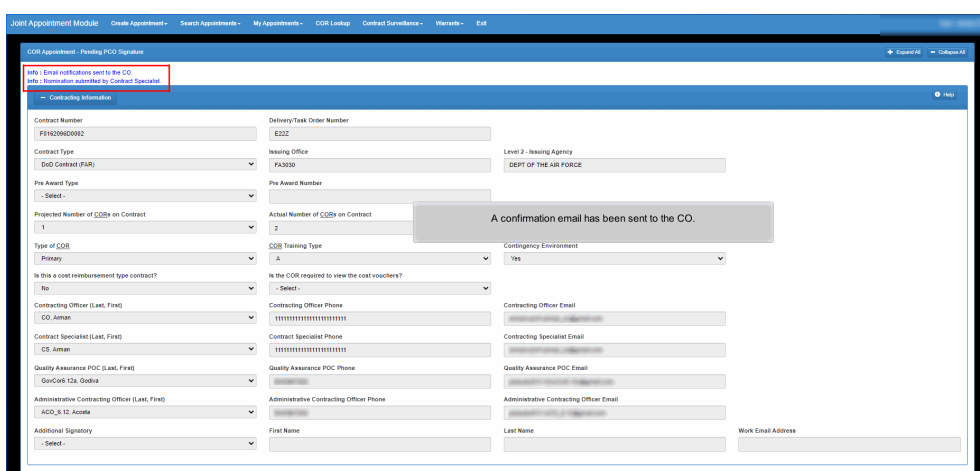

A confirmation email has been sent to the CO.

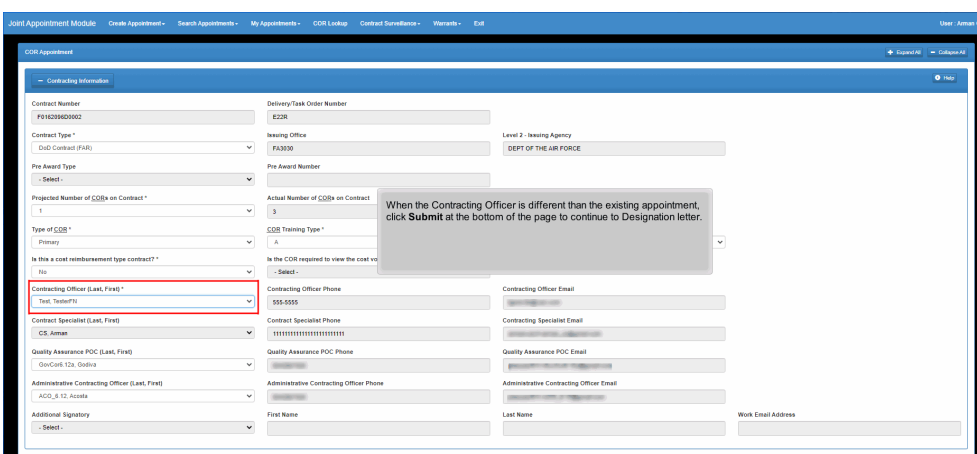

When the Contracting Officer is different than the existing appointment, click Submit at the bottom of the page to continue to Designation letter.

### Step 81

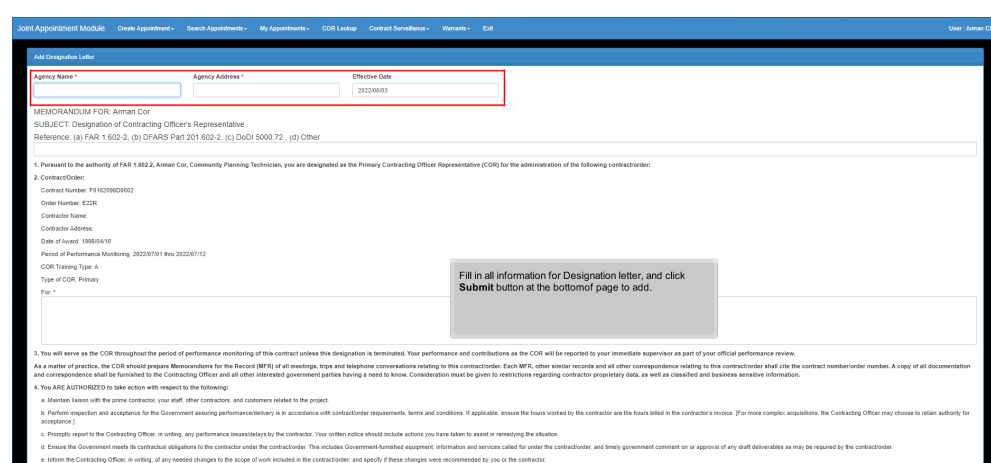

Fill in all information for Designation letter, and click Submit button at the bottomof page to add.

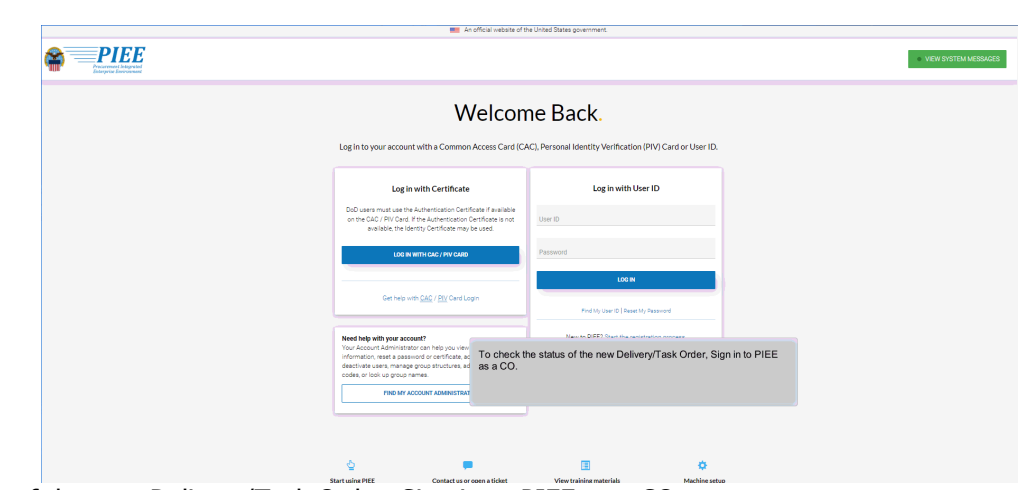

To check the status of the new Delivery/Task Order, Sign in to PIEE as a CO.

# Step 83

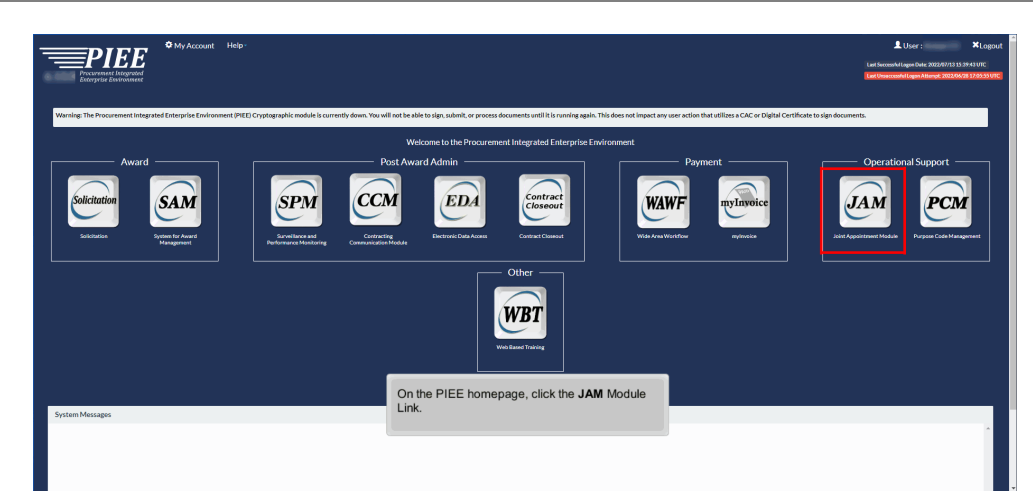

On the PIEE homepage, click the JAM Module Link.

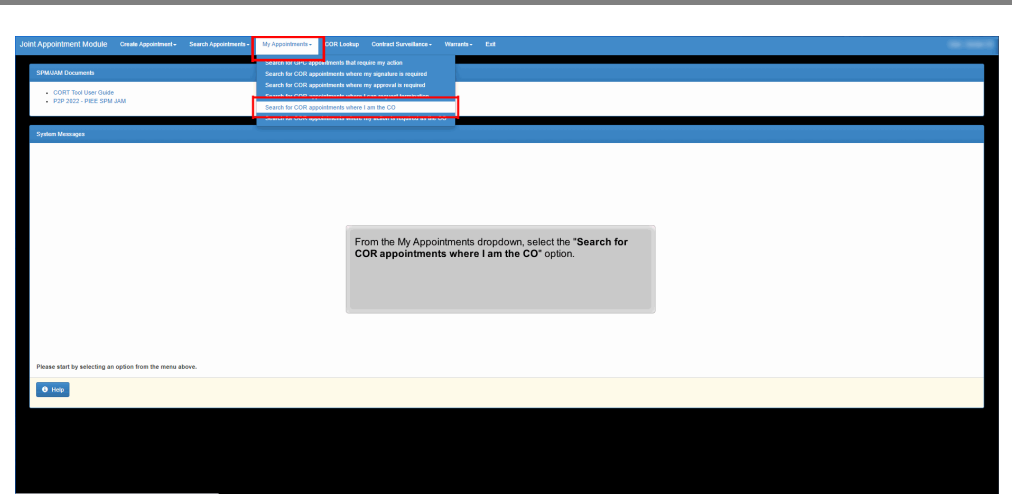

From the My Appointments dropdown, select the "Search for COR appointments where I am the CO" option.

### Step 85

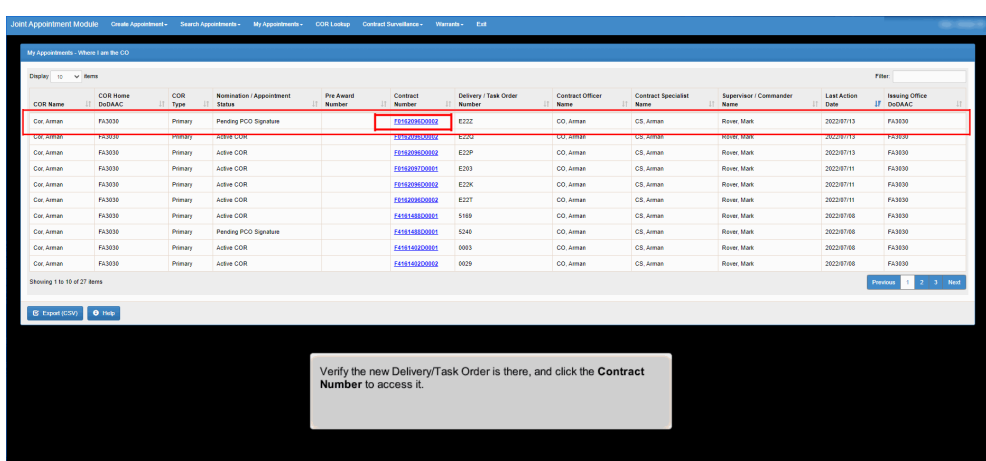

Verify the new Delivery/Task Order is there, and click the Contract Number to access it.

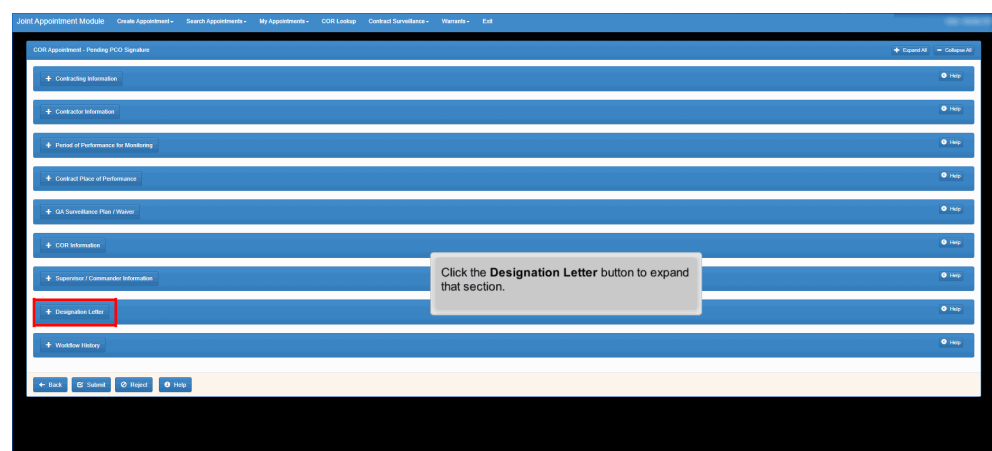

Click the Designation Letter button to expand that section.

# Step 87

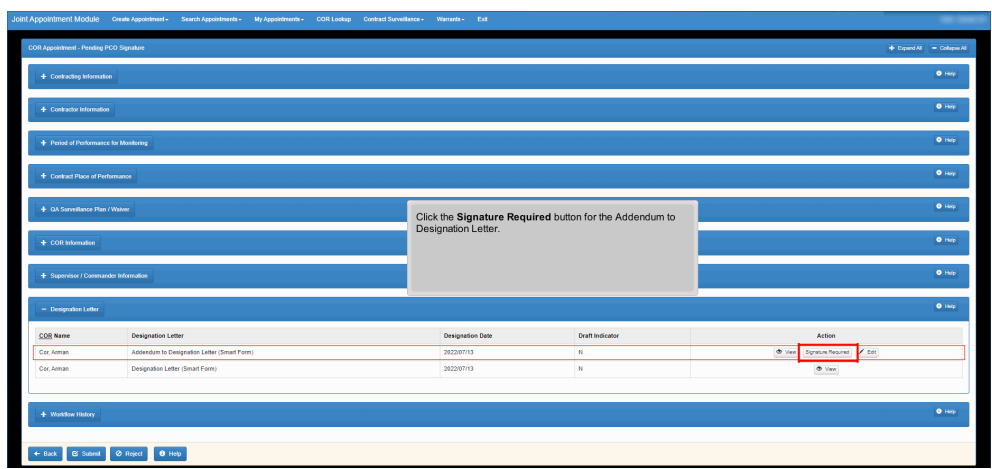

Click the Signature Required button for the Addendum to Designation Letter.

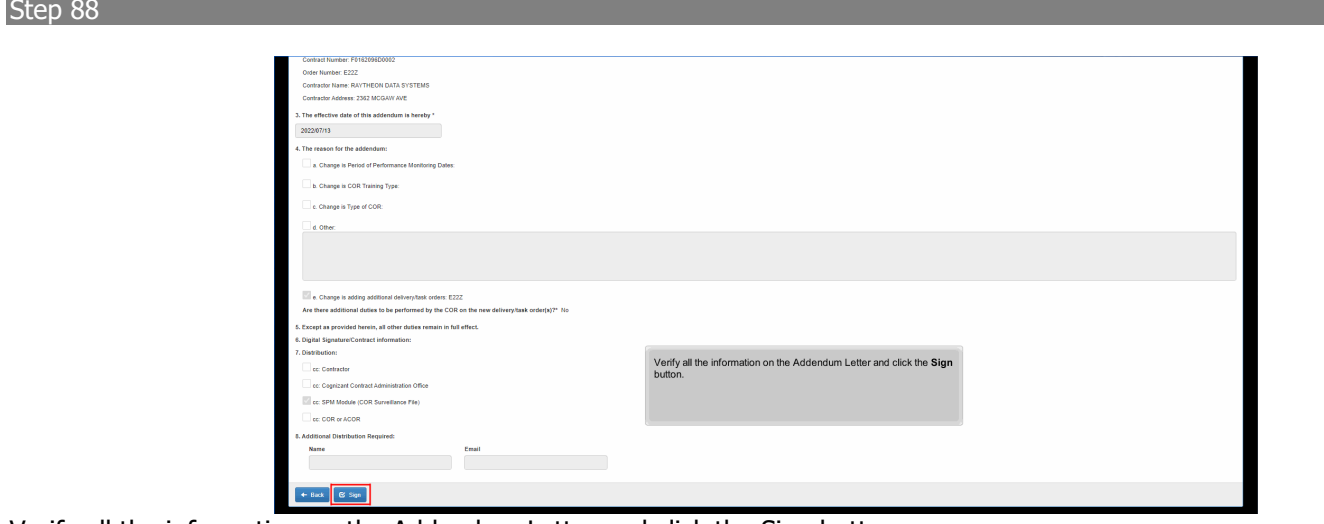

Verify all the information on the Addendum Letter and click the Sign button.

## Step 89

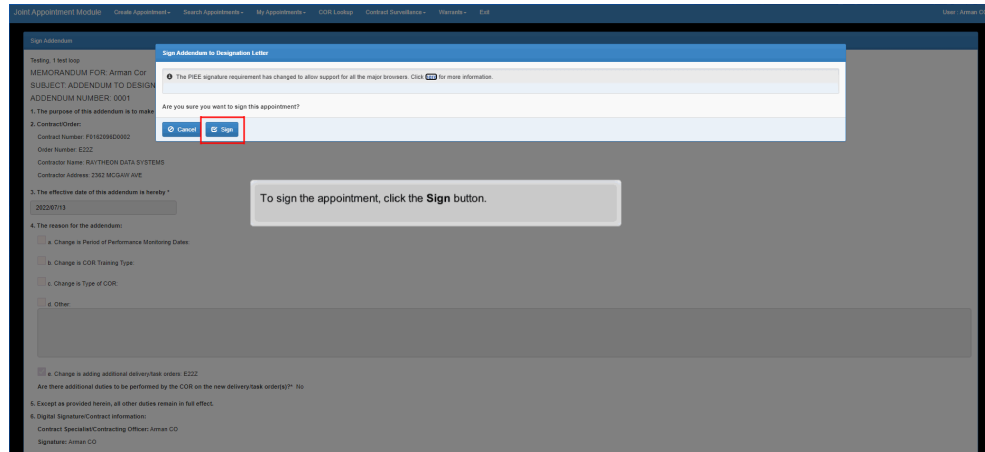

To sign the appointment, click the Sign button.

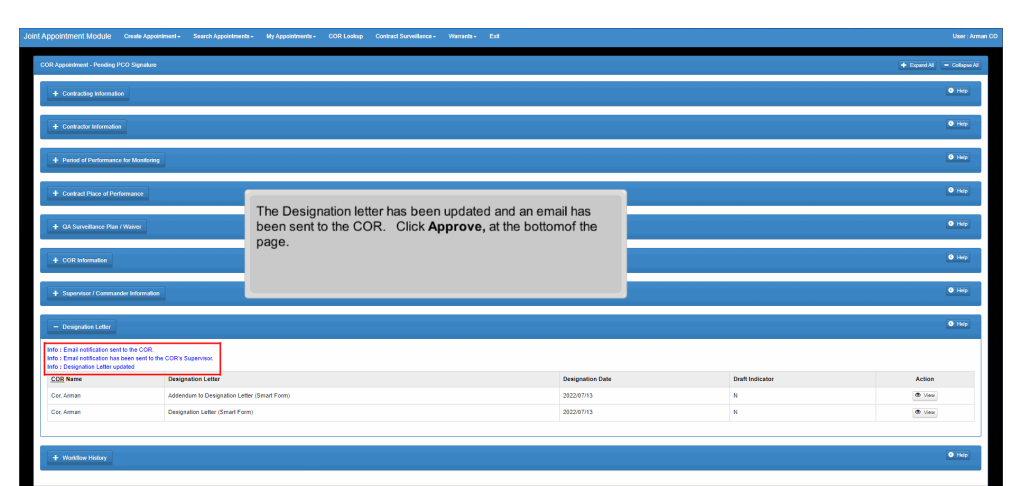

The Designation letter has been updated and an email has been sent to the COR. Click Approve, at the bottomof the page.

### **End**

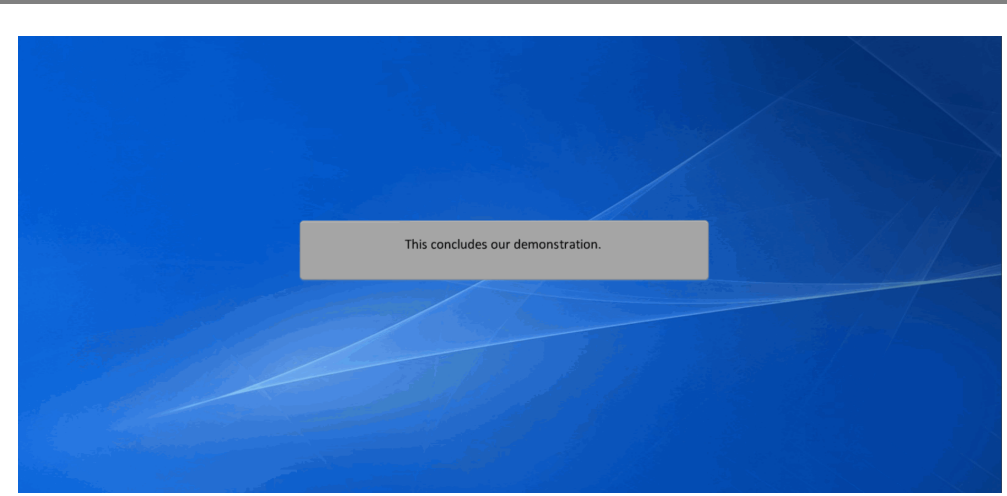

This concludes our demonstration.